## Exercícios práticos

# GeneXus™ 16

Março 2019

#### *Copyright GeneXus S.A. 1988-2019.*

*All rights reserved. This document may not be reproduced by any means without the express permission of GeneXus S.A.The information contained herein is intended for personal use only.* 

#### *Registered Trademarks:*

*GeneXus is trademark or registered trademark of GeneXus S.A. All other trademarks mentioned herein are the property of their respective owners.* 

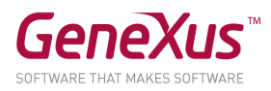

## CONTEÚDO

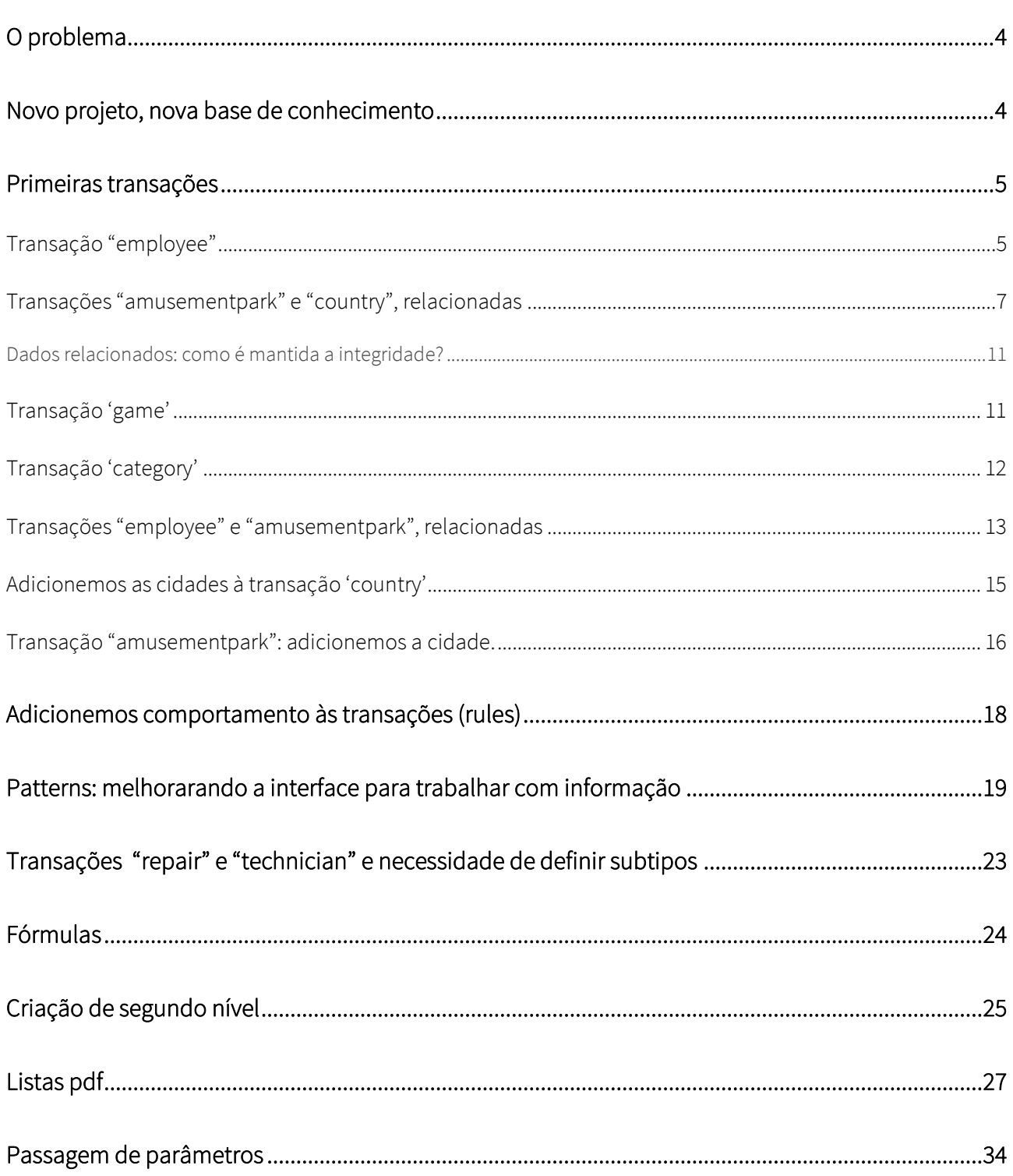

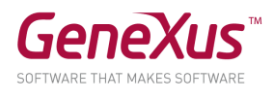

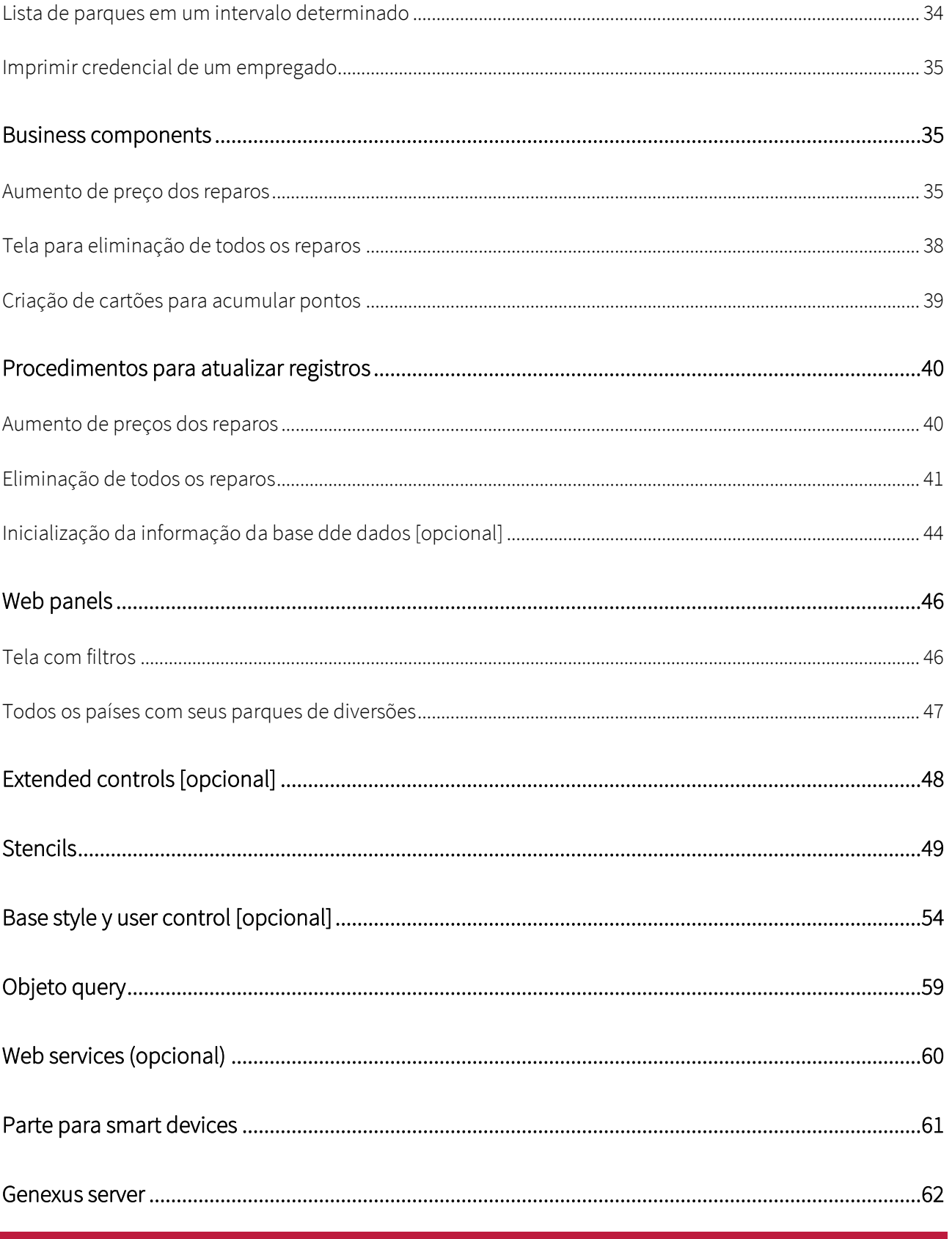

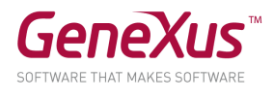

## <span id="page-3-0"></span>O PROBLEMA

Uma multinacional responsável por gerenciar parques de diversões o contrata para desenvolver um sistema para armazenar e manipular as informações com as quais trabalha. Imagine que o sistema é composto por dois módulos:

- Backend: parte da aplicação que deverá ser executada em um servidor web, de forma que os funcionários da empresa possam manipular as informações a partir de qualquer lugar com uma conexão à Internet.
- Aplicação simples para dispositivos móveis: parte da aplicação que será destinada ao download pelos clientes da empresa, a qual lhes permitirá consultar os países disponíveis, bem como os principais parques de diversões que cada cidade oferece e suas atrações.

## <span id="page-3-1"></span>NOVO PROJETO, NOVA BASE DE CONHECIMENTO

Entrar no GeneXus e criar uma base de conhecimento chamada *Parks* para iniciar o desenvolvimento da aplicação.

## Sugerimos:

- Escolher como ambiente de desenvolvimento C#. Certifique-se de ter instalado tudo o que você precisa (incluindo o SQL Server). Se usa GeneXus Trial, o ambiente de geração com C# e SQL Server já está predefinido, prototipando na nuvem da Amazon.
- Não criar a base de conhecimento na pasta "Meus Documentos" ou qualquer outra pasta que esteja sob "Documents and Settings", porque essas pastas têm permissões especiais concedidas pelo Windows.

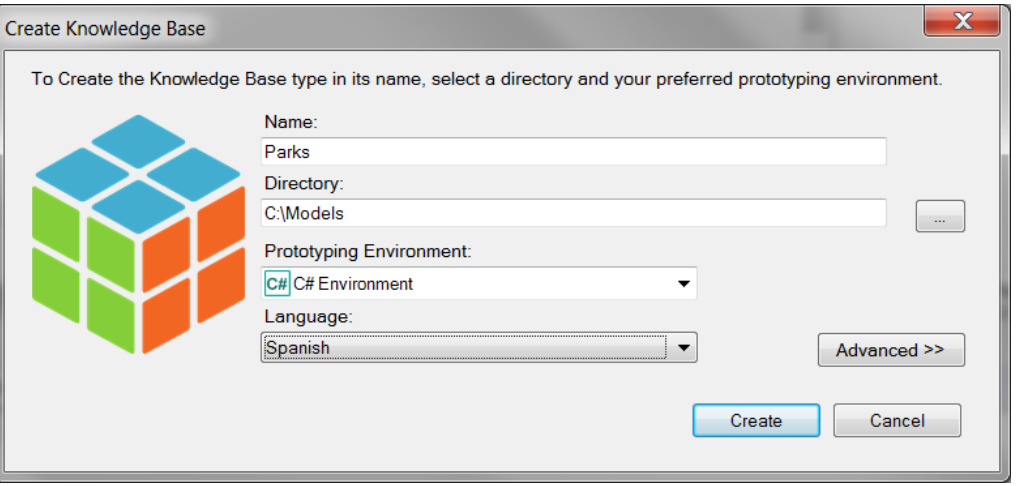

Reserve alguns minutos para **se familiarizar** com **o IDE (ambiente de desenvolvimento integrado do GeneXus).** Tente **mover janelas, visualizar janelas específicas que você deseja** (View e View/Other Tool Windows) e observe atentamente o conteúdo da janela **KBExplorer** (Knowledge Base Explorer). Você verá que aparecem já inicializados **domínios**, alguns **objetos**, **imagens**, etc.

Sugestão: mantenha a janela de propriedades aberta (**F4**), pois você a usará continuamente. Dentro da janela **'Preferences'**, onde se configura o **'Environment'.**

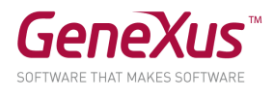

## <span id="page-4-0"></span>PRIMEIRAS TRANSAÇÕES

Nas reuniões com a empresa, lhe transmitem o seguinte:

"Registramos os dados dos parques de diversões, para gerenciar tanto seus funcionários quanto suas atrações e atividades oferecidas aos visitantes".

Para começar a construir a aplicação, precisamos começar identificando os atores da realidade e representá-los por meio de transações. Quais transações devemos criar então na base de conhecimento (KB)?

<span id="page-4-1"></span>TRANSAÇÃO "EMPLOYEE"

Perguntamos: quais dados registram dos funcionários da empresa? A resposta é a seguinte:

O **nome** (que não excede 20 caracteres), **sobrenome** (que também não os excede), **endereço**, **telefone** e o **e-mail**.

Com estes dados já pode criar a transação *Employee*.

#### **Lembrar que:**

- Existem várias alternativas para criar objetos:
	- o Fazê-lo a partir do menu: File/ New Object
	- $\circ$  Ctrl+N
	- o Ícone da barra de ferramentas
- Necessitará de um atributo que identifique cada empregado (EmployeeId).
- novo atributo, este é iniciado com o nome da transação.

Digitando ponto (".") quando inserir um

A estrutura da transação deveria ter ficado conforme mostrado:

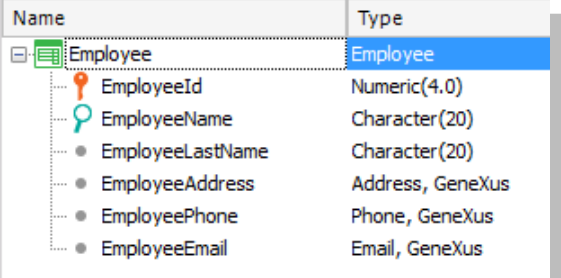

#### **Lembrar que:**

- **Address, Phone** e **Email** são **domínios semânticos** que são atribuídos automaticamente aos atributos que são definidos contendo em seus nomes os textos Address, Phone ou Email respectivamente.
- Quando está definindo o tipo de dados do atributo identificador, em vez de usar diretamente Numeric(4.0), defina o **domínio Id** com esse tipo de dados.

Configure a propriedade **Autonumber** desse domínio como **True**, para que todos os atributos baseados

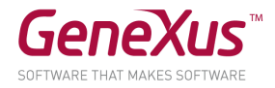

nele sejam numerados automaticamente, sem que o usuário precise se preocupar.

O próximo passo é testar a aplicação em execução. Certifique-se de ter a janela *Output* do GeneXus ativada e visível. (*View/Other Tool Windows /Output*).

Agora sim, teste a aplicação em execução pressionando F5.

O que acontecerá?

## *Solução*

Se você decidir criar a base de dados e os programas localmente, uma janela como a seguinte será aberta para você inserir as informações da Base de Dados, Servidor e método de conexão. Lembre-se que, se não houver uma base de dados com o nome indicado nesse servidor, GeneXus a cria.

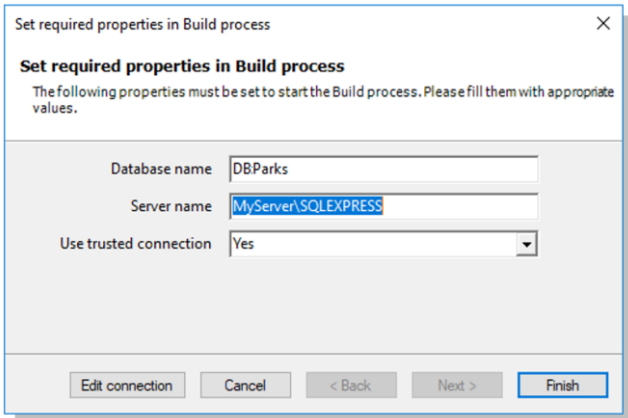

Se, em vez disso, a base de dados e os programas forem criados na nuvem, o diálogo anterior não aparece porque GeneXus conhece os dados do servidor na nuvem e configura automaticamente o nome da base de dados e todas as informações de conexão para ela.

Em seguida, é exibida uma Análise de Impacto detalhando que será criada a base de dados e a tabela *EMPLOYEE* dentro dela:

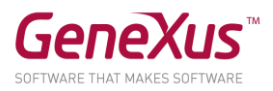

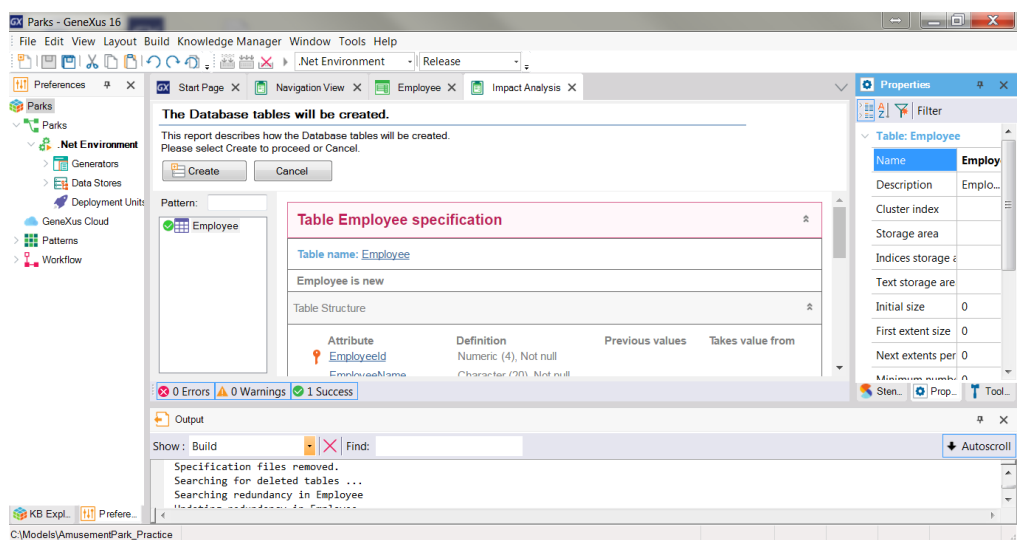

Se pressiona o botão *Create*, GeneXus continuará a executar o programa que realizará a criação. No final do processo, será aberto no navegador que foi configurado como padrão, o menu com links para executar os objetos definidos. Neste caso, apenas um: a transação *Employee*.

Insira alguns funcionários no sistema. Em seguida, modifique algum dado de algum dos funcionários inseridos anteriormente e elimine algum funcionário.

Além disso, teste o uso das setas oferecidas para passar de registro em registro de funcionários e a opção *SELECT*, que oferece uma "lista de seleção" para visualizar a lista de funcionários registrados e selecionar um.

Agora vamos identificar e criar a transação seguinte. Lembremos do que nos haviam dito, para o qual foram feitas algumas adições:

"Registramos os dados dos **parques de diversões** de diferentes cidades em diferentes **países**, para gerenciar tanto seus funcionários quanto suas atrações e atividades oferecidas aos visitantes".

## <span id="page-6-0"></span>TRANSAÇÕES "AMUSEMENTPARK" E "COUNTRY", RELACIONADAS

Perguntamos aos funcionários da empresa: que dados registram dos parques de diversões com os quais trabalham? A resposta é a seguinte:

O **nome** (que não excede os 40 caracteres), **site web** (que não excede os 60 caracteres), **endereço** e **foto representativa**.

Com estes dados, já pode criar a transação *AmusementPark*.

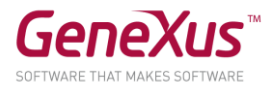

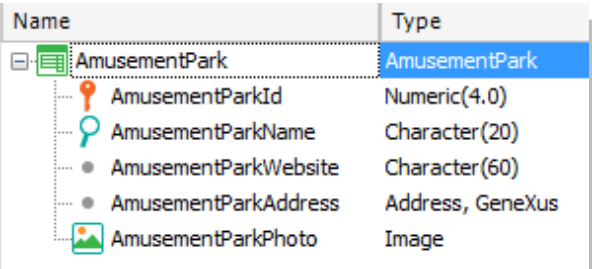

#### **Lembrar que:**

- **Address, Phone** e **Email** são **domínios semânticos** que são automaticamente atribuídos aos atributos definidos contendo em seus nomes os textos Address, Phone ou Email respectivamente.
- Quando estiver definindo o tipo de dados do atributo identificador, em vez de utilizar diretamente Numeric(4.0), defina o **domínio Id** com esse tipo de dados.
- Configure a propriedade **Autonumber** desse domínio como **True**, para que todos os atributos baseados nele sejam numerados automaticamente, sem que o usuário tenha que se preocupar.

Vamos criar uma transação para registrar os países aos quais os parques de diversões pertencem.

#### **Lembre-se** que:

- pressionando ponto (".") quando está prestes a nomear um atributo na estrutura da transação, aparece iniciado com o nome da transação.
- Necessitará um atributo identificador, CountryId.

Quando estiver definindo o tipo de dados do atributo identificador, em vez de utilizar diretamente *Numeric(4.0)*, defina o domínio *Id* com esse tipo de dados.

Configure a propriedade *Autonumber* desse domínio como *True*, para que todos os atributos baseados nele sejam numerados automaticamente, sem que o usuário tenha que se preocupar.

Defina o atributo *CountryName*, criando e utilizando um novo domínio: *Name* = *Character (50).*

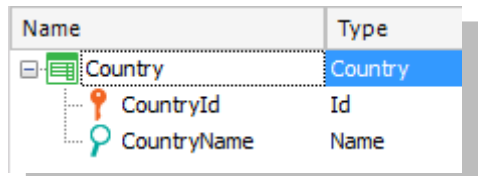

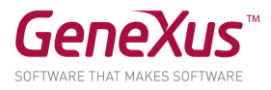

**Observe** todos os domínios que já estão predefinidos no GeneXus. Em particular, **Address**, **Email** e **Phone** que haviam aparecido automaticamente quando criou os atributos *EmployeeAddress*, *EmployeeEmail* e *EmployeePhone* na transação *Employee*.

Agora, retornaremos à transação *AmusementPark*, para adicionar os atributos *CountryId* e *CountryName*.

Vamos aproveitar para alterar o tipo de dados de *AmusementId*, atribuindo a ele o domínio Id criado anteriormente, se você ainda não o tiver configurado.

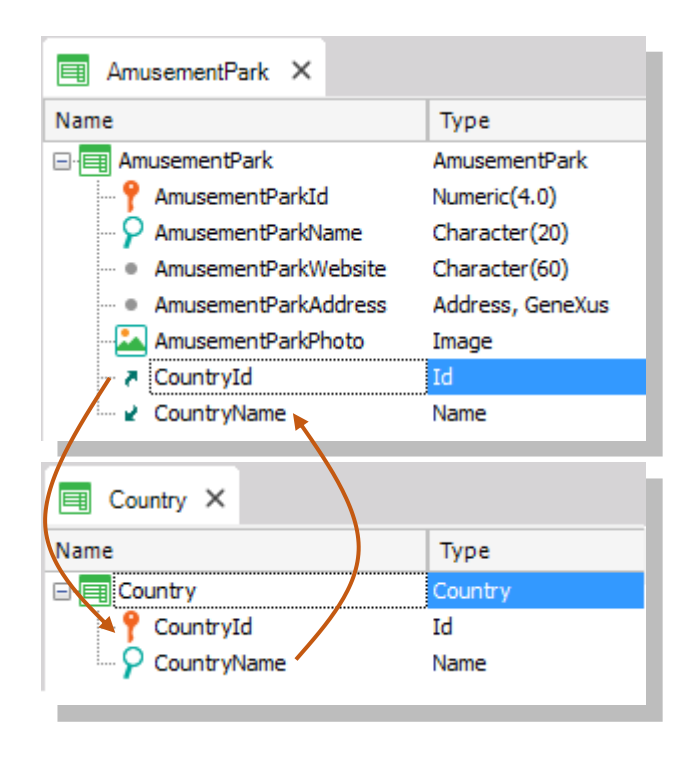

Por que colocou além de *CountryId*, o atributo *CountryName* em *AmusementPark*?

*Resposta:* E O atributo *CountryName* é importante que apareça na tela da transação, para nos mostrar o nome do país, que é o dado que mais lembramos do país, em vez de ver apenas seu identificador. Também é necessário adicionar o atributo na estrutura da transação, se quisermos utilizá-lo, por exemplo, dentro de uma regra.

Execute para testar (F5) e o seguinte relatório será exibido:

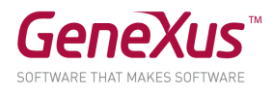

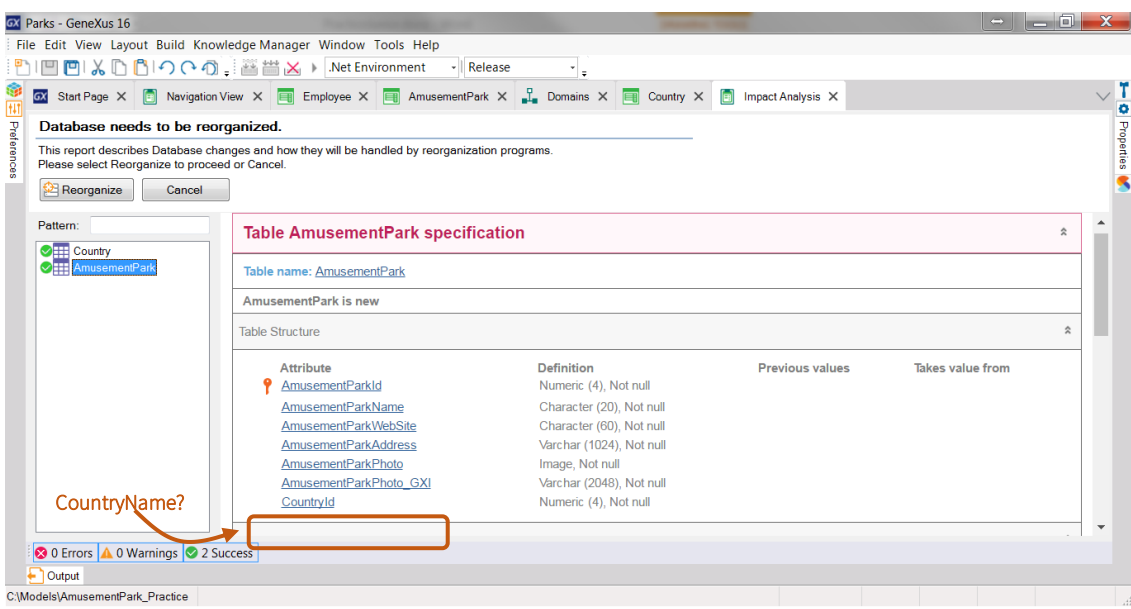

Por que na tabela *AmusementPark*, que GeneXus informa que deve ser alterada na Base de Dados, o atributo *CountryName* não aparece? Ou seja, por que a tabela física não o conterá, quando está na estrutura da transação?

Depois de estudar o relatório, se concordarmos, pressionaremos *Reorganize* para realizar efetivamente o que é informado. O navegador será aberto com o menu com links para os 3 programas que correspondem a cada uma das transações (*AmusementPark*, *Country* e *Employee*).

Inserir como países: Brasil, França e China. Note que, deixando o valor 0 como valor no identificador, ao gravar lhe é atribuído automaticamente o número posterior ao último atribuído (efetivamente, se está autonumerando).

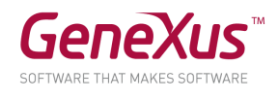

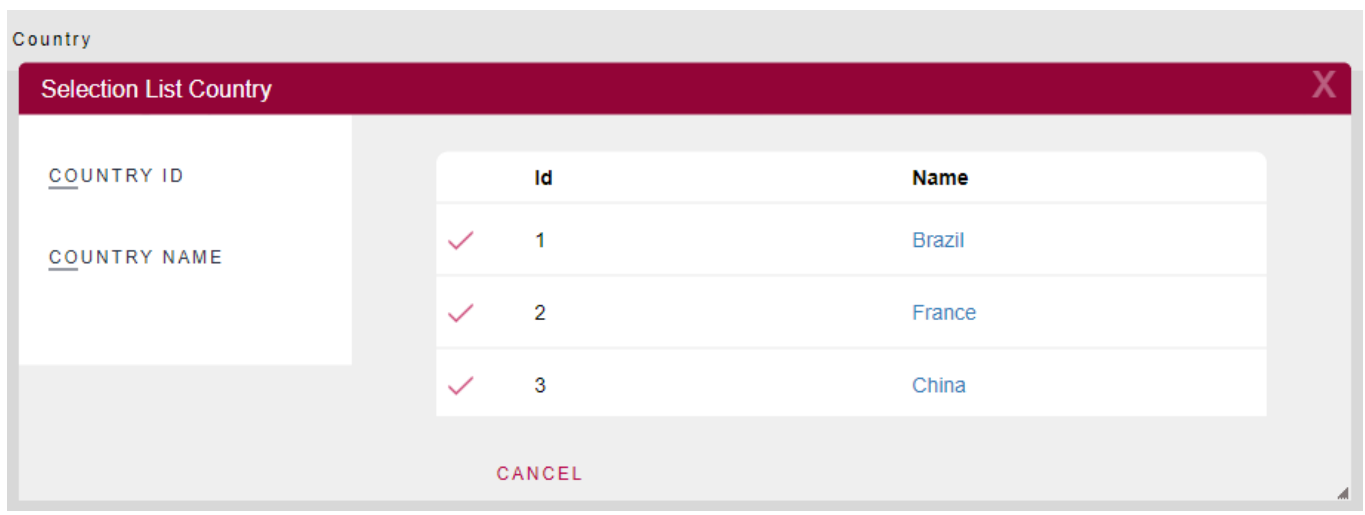

Inserir como parque de diversões: "Beto Carrero World", que fica no Brasil. Se não se lembra do identificador do Brasil no sistema, como insere o país? É oferecido um ícone com uma seta ao lado de *CountryId*, para abrir uma "Lista de seleção" de países, criada automaticamente pelo GeneXus. Isso ocorre porque *CountryId* tem o papel de chave estrangeira (foreign key) nesta transação (ou seja, está "apontando" para outra tabela).

## <span id="page-10-0"></span>DADOS RELACIONADOS: COMO É MANTIDA A INTEGRIDADE?

*AmusementPark* e *Country* estão relacionados. Ao colocar *CountryId* na estrutura de *AmusementPark*, por ter exatamente o mesmo nome do atributo que é chave primária na transação *Country*, GeneXus entende que em *AmusementPark* o atributo *CountryId* é uma chave estrangeira e mantém automaticamente a integridade da informação. Então, por exemplo:

- Tente inserir um parque de diversões com um Id de país que não exista. Permite que grave esse parque?
- Escolha um parque previamente inserido (por exemplo, 'Beto Carrero World') e altere o país, para um que não exista. Foi possível gravar a modificação?
- Tente eliminar um país (usando a transação *Country*) que tenha algum parque associado (por exemplo, Brasil). Permite isso?

*Conclusão: os programas correspondentes às transações garantem a integridade dos dados.*

## <span id="page-10-1"></span>TRANSAÇÃO 'GAME'

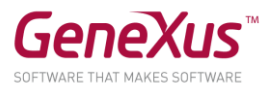

Como inicialmente solicitado, o sistema deve oferecer a possibilidade de inserir as atrações disponíveis em cada parque, portanto, devemos criar uma transação que contenha seu nome e o parque de diversões ao qual pertence.

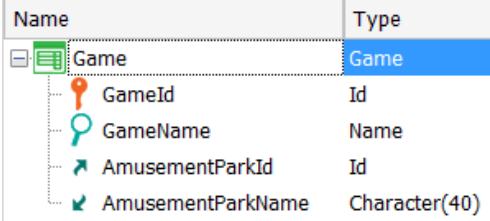

## <span id="page-11-0"></span>TRANSAÇÃO 'CATEGORY'

Nos falta completar as informações da transação *Game*. Os funcionários descreveram que também registram de cada atração, a categoria (infantil, radical, recreativo, etc.) à qual pertence. Portanto, precisaremos criar uma transação para registrar esta informação e adicionar a categoria à transação *Game*.

Mas, além disso, nos informaram que não é obrigatório registrar sempre a categoria à qual pertence uma determinada atração que está sendo manipulada. Pode ser deixada vazia. Se sabemos que o GeneXus controla automaticamente a integridade, como obtemos isso?

## *Solução:*

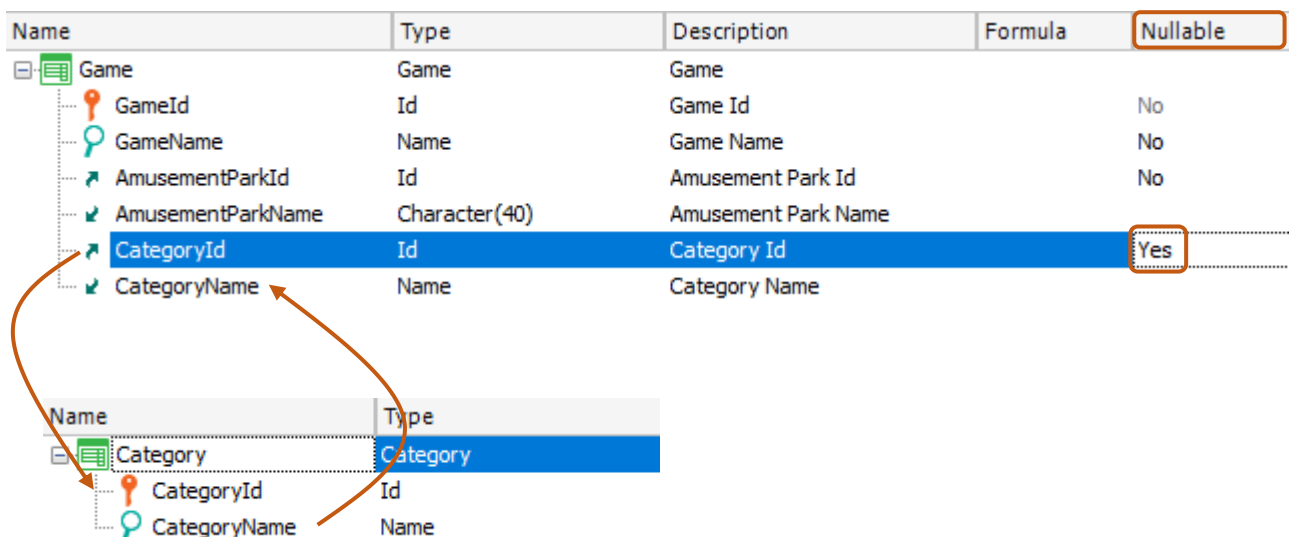

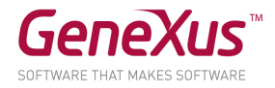

Para finalizar a definição da transação Game, adicionemos o dado que está faltando: a foto.

Para fazer isso, crie o atributo *GamePhoto* do tipo de dados *Image*.

Peça ao GeneXus para construir a aplicação, então pode testá-la em execução (F5).

**Observe** o que informa o relatório de Análise de Impacto. Deverão ser criadas as tabelas *Category* e *Game* (não se preocupe em entender por que precisa armazenar dois valores por imagem).

## Reorganize e execute.

Insira categorias (como infantil e radical) e atrações (como montanhas-russas e carrosséis).

Observe que, neste caso, pode deixar a categoria vazia (porque configurou a propriedade Nullable como Yes na estrutura da transação).

No entanto, se tentar colocar um valor inexistente como valor de *CategoryId* para a atração, não permitirá a gravação.

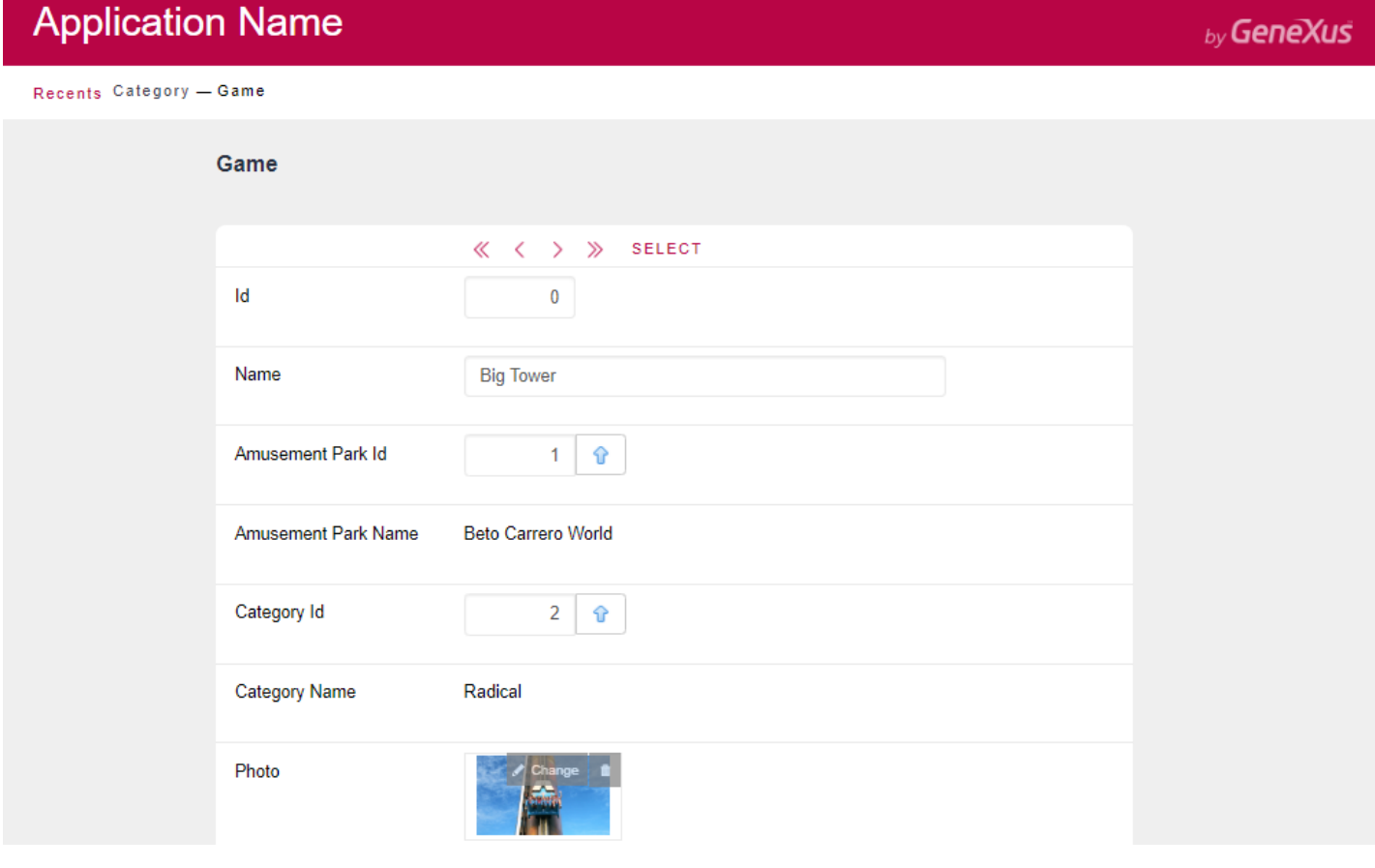

<span id="page-12-0"></span>TRANSAÇÕES "EMPLOYEE" E "AMUSEMENTPARK", RELACIONADAS

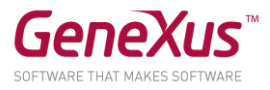

Como nos disseram no início do desenvolvimento da aplicação, o sistema gerenciará os parques de diversões e seus funcionários. Portanto, precisamos vincular os funcionários que são registrados com o parque no qual trabalham.

Para isso, vamos para a transação *Employee* e adicionamos os atributos *AmusementParkId* e *AmusementParkName*.

Aproveitamos para alterar o tipo de dados de *EmployeeId*, atribuindo a ele o domínio *Id* criado anteriormente, caso você ainda não o tenha configurado.

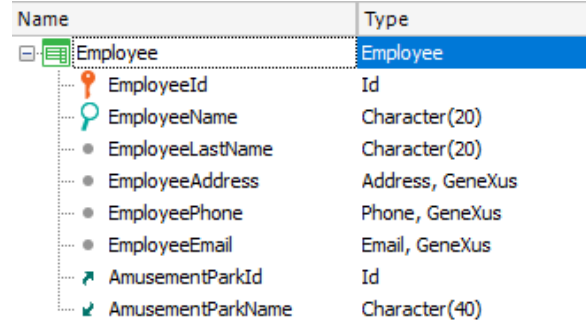

Fomos informados de que não é obrigatório registrar no momento, o parque onde o funcionário trabalha, ou seja, pode ficar vazio. O que devemos fazer?

## *Solução:*

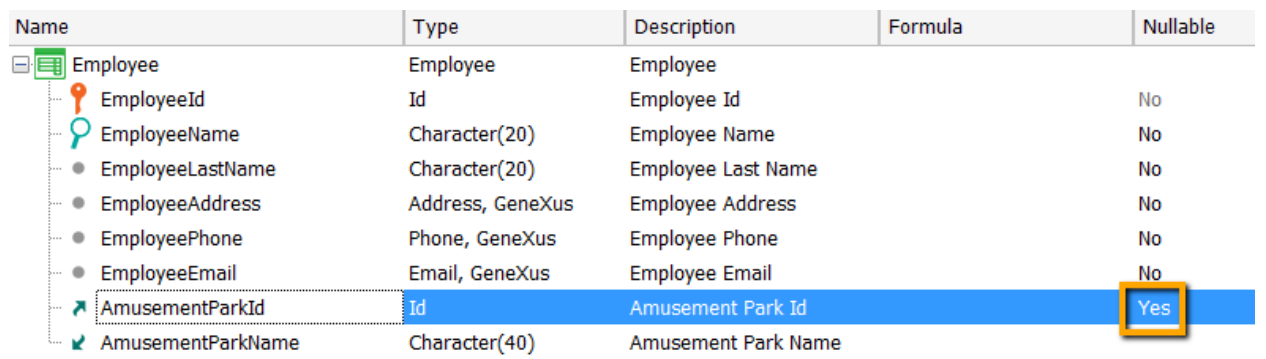

Execute para testar (F5) e aparecerá o seguinte relatório indicando que o atributo AmusementParkId agora permite deixar um valor não especificado:

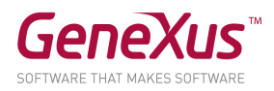

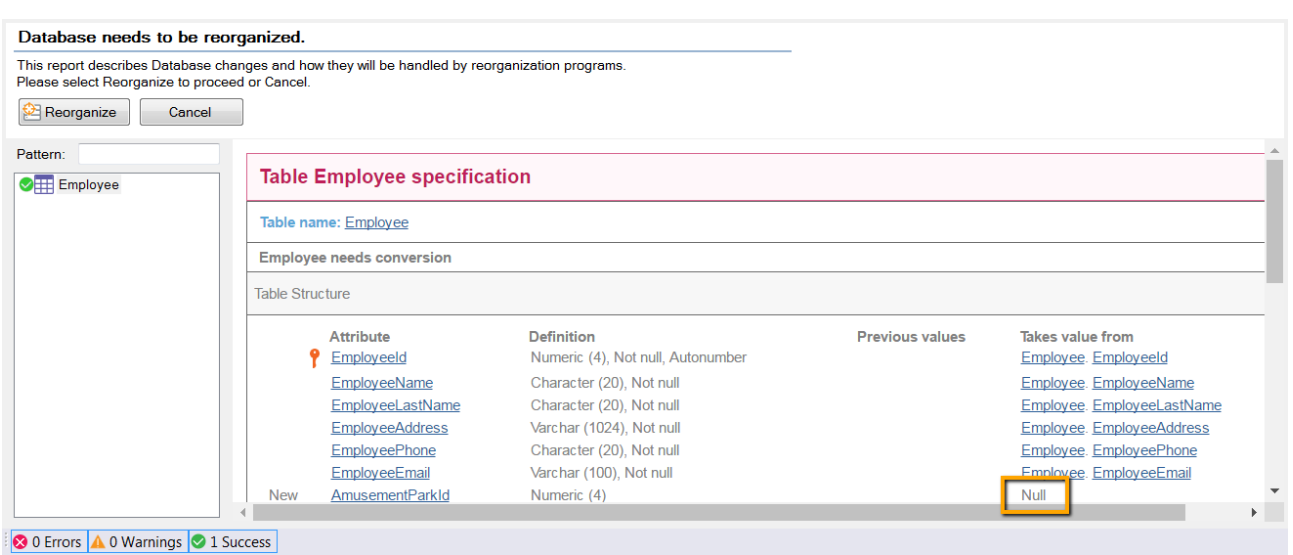

## <span id="page-14-0"></span>ADICIONEMOS AS CIDADES À TRANSAÇÃO 'COUNTRY'

Além dos países, precisamos registrar a informação de suas cidades. Portanto, devemos adicionar um segundo nível à transação *Country*, com o identificador e o nome da cidade.

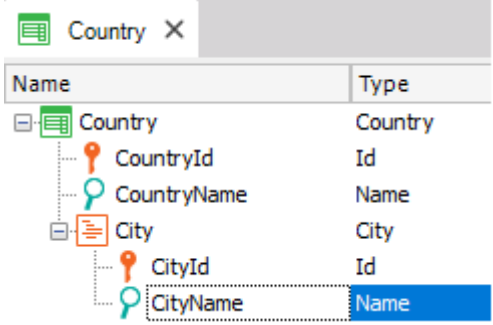

#### **Lembre-se** que:

- Posicionado no atributo *CountryName*, com o botão direito, *Insert Level*, adiciona o subnível.
- Depois de dar um nome ao novo nível, digitando aspas (") em vez de ponto, o atributo que define se iniciará com o nome do nível.
- As cidades serão identificadas por seu próprio Id em combinação com o do país. Ou seja, não poderá identificar uma cidade sem primeiro fornecer a informação do país em questão. Assim, poderia haver uma cidade 1 Rosario tanto para Uruguai como para Argentina:
	- País: 1 (Uruguai) Cidade: 1 (Rosario) País: 2 (Argentina) – Cidade: 1 (Rosario)
	- Ou inclusive poderia ser que Rosario para Argentina se identificava com outro número:
		- País: 2 (Argentina) Cidade: 4 (Rosario)

Reorganize e execute (F5).

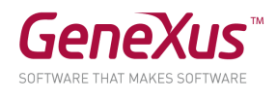

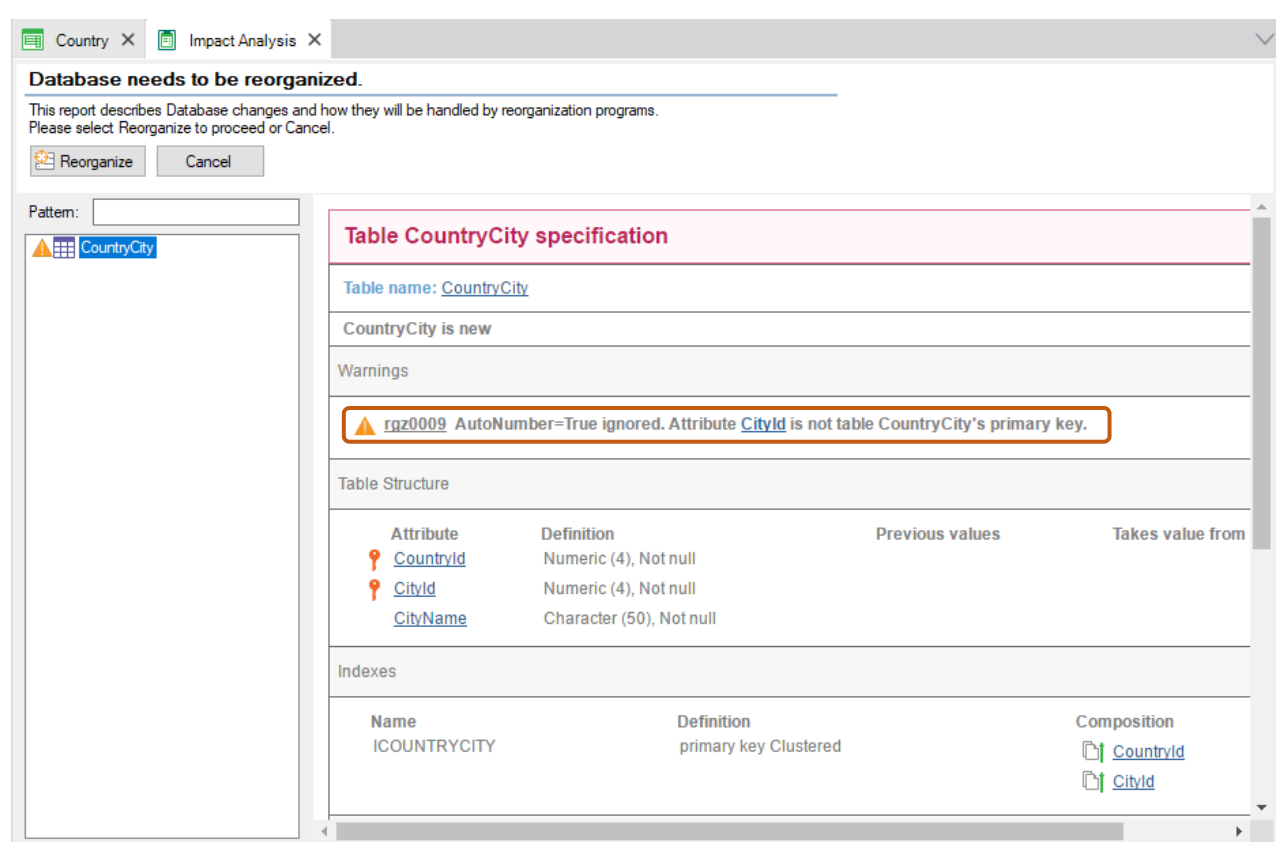

**Observe** que o Mapa de Navegação irá informá-lo que:

- A propriedade *Autonumber* para o caso *CityId* será ignorada. Isto significa que em execução o usuário deverá inserir manualmente os identificadores de cidade. A explicação é que a propriedade *Autonumber* somente autonumera chaves primárias simples e, neste caso, *CityId* é o segundo componente de uma chave composta.
- Será criada uma nova tabela *CountryCity* para armazenar a informação correspondente às cidades.

Insira cidades para os países que já tinha registrados.

## <span id="page-15-0"></span>TRANSAÇÃO "AMUSEMENTPARK": ADICIONEMOS A CIDADE.

Na transação *AmusementPark* adicionemos a cidade do país ao qual o parque pertence. O que deve fazer se a empresa nos informa que esse valor pode não ser conhecido ou relevante para um determinado parque em determinado momento?

Construa a aplicação e teste-a (F5 e Reorganize).

## *Solução:*

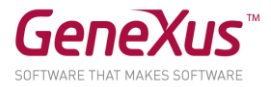

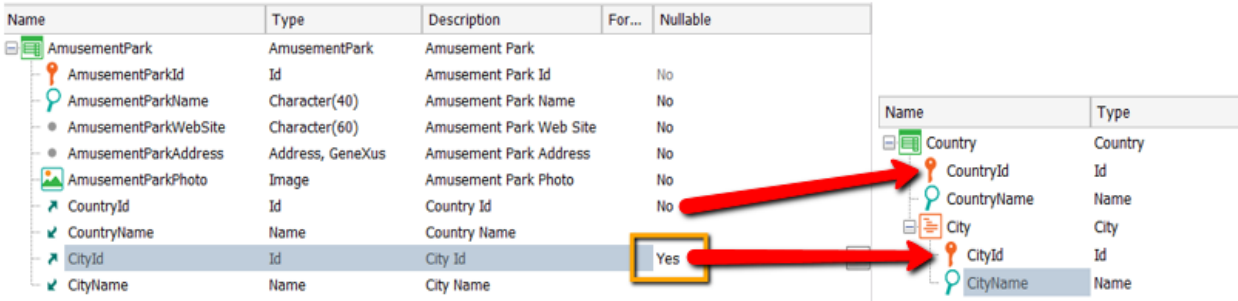

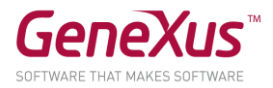

## <span id="page-17-0"></span>ADICIONEMOS COMPORTAMENTO ÀS TRANSAÇÕES (RULES)

Depois de testar conosco a aplicação que estamos desenvolvendo, na empresa nos dizem que, para os funcionários, há algum comportamento específico que devemos fazer cumprir ao manipular as informações por meio do programa (transação Employee).

Qual é este comportamento?

Nos dizem:

- "O sistema não deve permitir inserir funcionários sem nome ou sem sobrenome".
- "O usuário deve ser avisado se está deixando o telefone sem atribuir, caso seja um descuido".
- "Deve ser registrada a data de inserção do funcionário no sistema (**EmployeeAddedDate**) e deve ser proposta como valor padrão para esse atributo, a data de hoje".

Especifique esse comportamento e teste-o (F5 e Reorganize).

#### **Lembre-se** que:

- As regras terminam com ponto e vírgula ";".
- O método **IsEmpty()** aplicado a um atributo devolve True quando o atributo está vazio e False em caso contrário.
- A variável &**Today** é do sistema e tem carregado o valor da data do dia.

Para escrever uma variável dentro da tela **Rules**, quando digita "&" são exibidas todas as variáveis definidas até o momento, para que selecione aquela que precisa. A outra possibilidade é utilizar **Insert** / **Variable.**

Tente inserir um novo funcionário deixando o nome vazio. Permite gravar ou passar o próximo campo?

Idem com o sobrenome. Acontece o mesmo com o telefone?

Se então lhe informam que a data de inserção no sistema não deveria ser manipulada pelo usuário, mas apenas visualizada, como você estabelece este comportamento?

Por último, nos solicitam que, ao registrar um novo país (transação Country) ao inserir suas cidades, se autonumerem e o atributo CityId fique desabilitado.

Especifique e teste-o em execução.

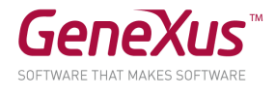

## <span id="page-18-0"></span>PATTERNS: MELHORARANDO A INTERFACE PARA TRABALHAR COM INFORMAÇÃO

Ao mostrar ao cliente o que foi feito até agora, ele nos diz que gostaria de poder manipular as informações de países, parques de diversões, funcionários, categorias e atrações de uma forma mais potente e atraente (que ofereça consulta, possibilidade de filtragem, bem como inserir, modificar e excluir dados, etc.).

Para fazer isso, deverá aplicar o padrão *Work With for Web* nas três transações. Teste e veja em execução.

**Observar** que:

- existe também um Work With para Smart Devices. Mas o que você deverá aplicar é o correspondente à aplicação web que está construindo.
- GeneXus criará automaticamente vários objetos por transação, para implementar o "Trabalhar com" essa entidade.

*Solução:* 

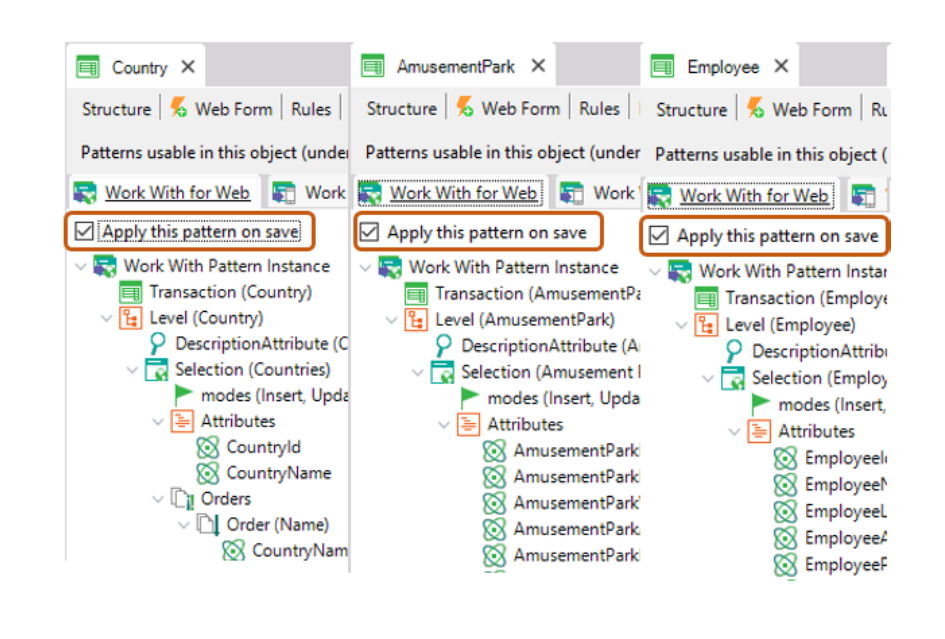

Por que não aparecem mais no *Developer Menu* as transações *Country*, *AmusementPark* e *Employee?*

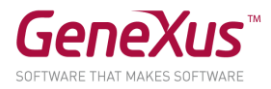

Tente fazer o seguinte:

- 1. Inserir um novo país.
- 2. Modificar um país existente (por exemplo, lhe adicionando uma cidade).
- 3. Eliminar um país existente.
- 4. Visualizar a informação um país.
- 5. Realizar una pesquisa por nome de país.

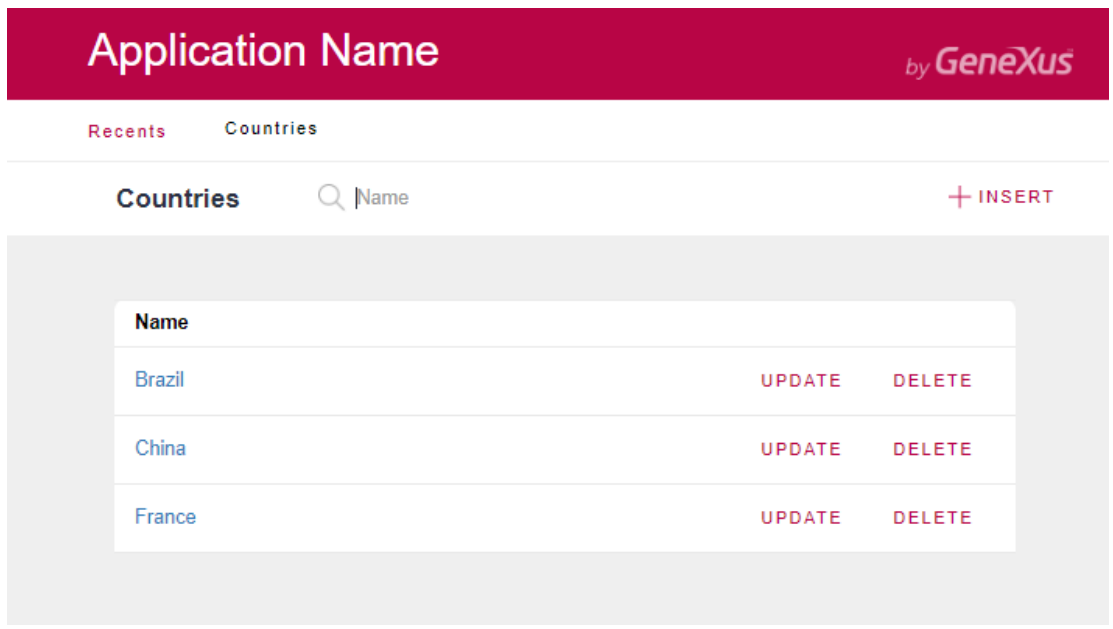

- 6. Insira alguns parques de diversões (Ex: Shangai Disney Resort, da China/Shangai, Parc Du Bocasse de Francia/Normandia, Happy Valley, da China/Beijing).
- 7. Filtre os parques de diversões cujo nome comece com P. E se agora quiser poder visualizar todos os parques da China? Esta possibilidade não está incluída, portanto, deveremos personalizar o pattern *Work With* desta transação, para incluí-la. Faça em GeneXus e teste em execução.

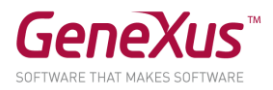

## *Solução:*

Para isso, primeiro observe como está especificado o filtro que existe, por nome do parque de diversões:

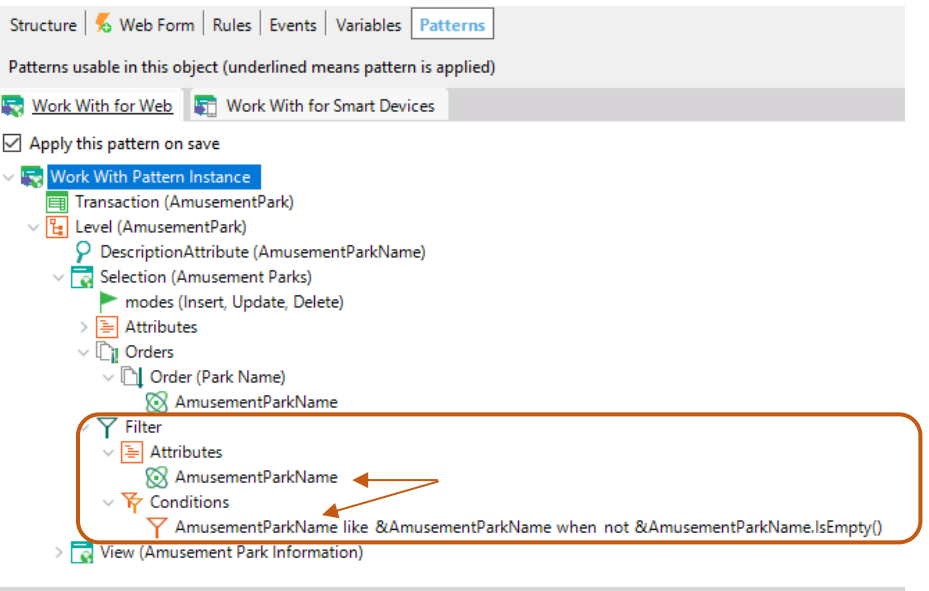

8. Agora, remova os identificadores de país e cidade da tela do *Work With* e teste-o em execução.

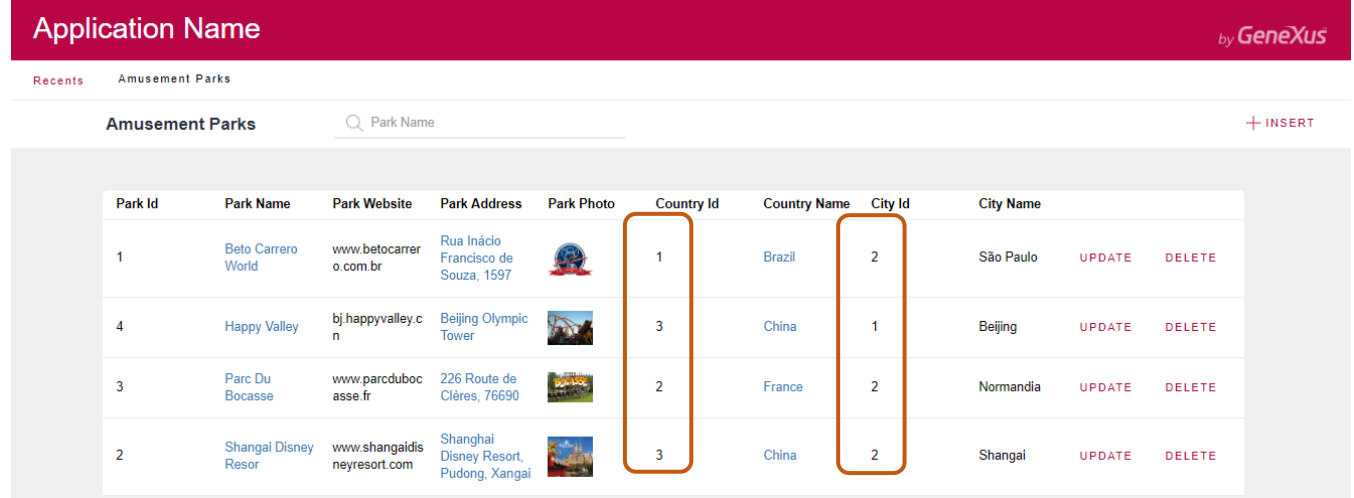

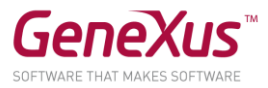

9. Se agora deseja oferecer a possibilidade de que o usuário escolha se deseja ver os parques de diversões ordenados pelo nome do parque ou pelo nome do país, implemente-o e teste.

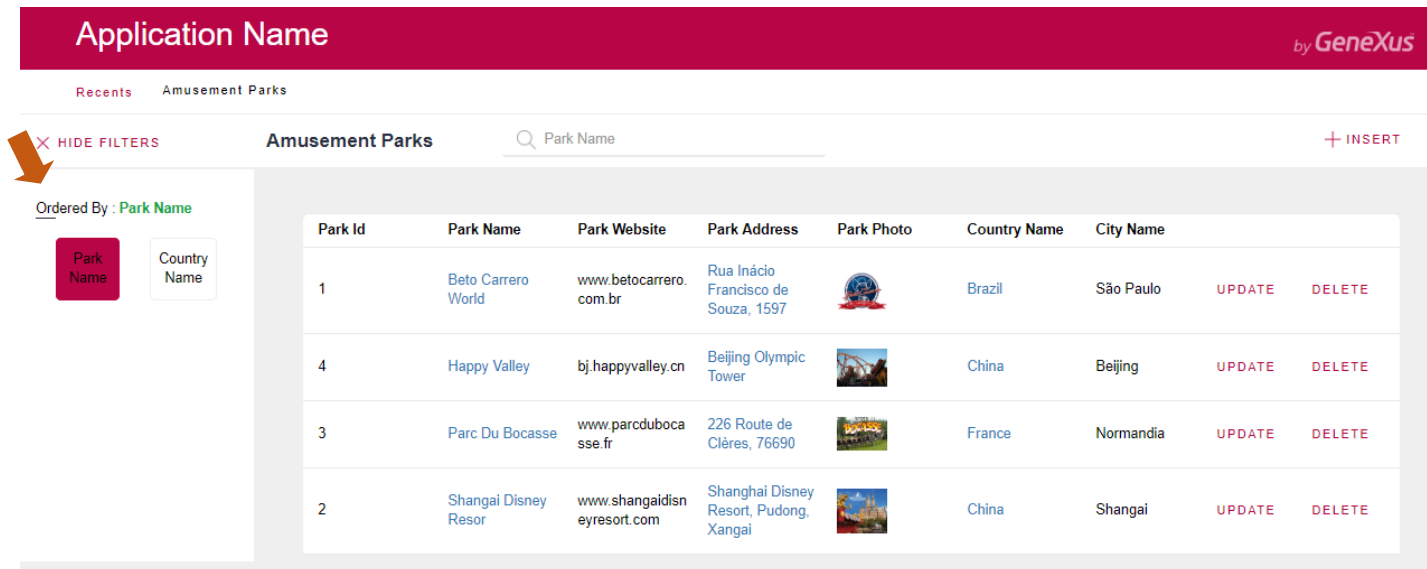

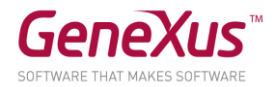

## <span id="page-22-0"></span>TRANSAÇÕES "REPAIR" E "TECHNICIAN" E NECESSIDADE DE DEFINIR SUBTIPOS

Agora é necessário registrar as atrações que entram em estado de reparo. Cada reparo tem um identificador, uma data a partir da qual a atração deixa de estar disponível para uso, o número estimado de dias para seu conserto, o identificador da atração, seu nome, o técnico titular e o técnico substituto. Além disso, cada reparo tem um custo. Para o custo, crie um domínio chamado *Cost*, do tipo Numeric(8.2).

Crie uma transação para registrar os técnicos que trabalharão nos reparos. Cada técnico tem um identificador, um nome e sobrenome, um telefone, um país e uma cidade na qual se encontra.

Como é definido que cada reparo tem um técnico titular e outro substituto?

#### **Lembre-se**

- **1)** Que na estrutura da transação:
- um ícone representando uma seta para cima informa que o atributo é chave estrangeira (Foreign Key), isto é, que aponta para outra tabela.
- Um ícone representado por uma seta apontando para baixo e informa que o atributo é inferido de outra tabela.
- Um ícone representando um  $S$  indica que o atributo é um subtipo.
- **2)** Sobre os grupos de subtipos:
	- São definidos da mesma maneira que qualquer tipo de objeto.
	- Cada grupo de subtipos deve conter obrigatoriamente um subtipo de um atributo primário (que é chave primária de uma tabela) ou conjunto de atributos que formam uma chave primária.
	- Em cada grupo de subtipos, é necessário incluir todos os atributos subtipos que precisam ser conhecidos, pertencentes à tabela base e/ou estendida da chave primária do grupo.

Execute e verifique que, ao tentar inserir um reparo, um erro será disparado se o técnico titular que está querendo atribuir ao reparo não existir. Idem para o técnico substituto.

Não deve ser permitido inserir um reparo cujo técnico titular coincida com o técnico substituto. Implemente esse comportamento e teste-o em execução.

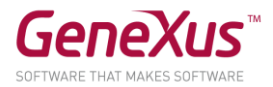

## <span id="page-23-0"></span>FÓRMULAS

É necessário poder registrar o desconto atual que tem cada reparo. Defina um novo atributo na transação *Repair* para armazenar este dado. Dar ao novo atributo o nome: *RepairDiscountPercentage* e que seu tipo de dados seja um domínio *Percentage*, numérico de 3.

Deseja-se visualizar o preço final do conserto com o desconto aplicado. Para resolver isto, defina outro atributo, chamado *RepairFinalCost*, que seja uma fórmula global e que calcule automaticamente o preço final do reparo.

Adicione um novo campo chamado *RepairDateTo*, que será uma soma entre a data de início do reparo e a quantidade de dias que levará o mesmo.

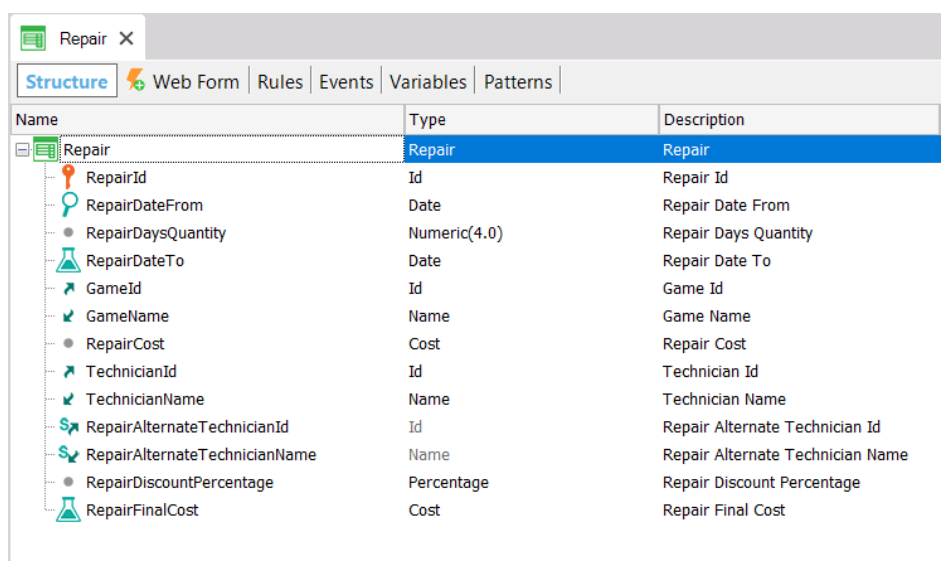

Pressione F5, observe na Análise de Impacto qual atributo será criado fisicamente e qual não será, reorganize e teste a aplicação em operação.

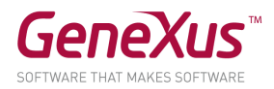

## <span id="page-24-0"></span>CRIAÇÃO DE SEGUNDO NÍVEL

Deseja-se criar um segundo nível na transação *Repair* para guardar um detalhe do tipo de problema encontrado para reparar.

Para fazer isso, primeiro deverá ser criado um domínio chamado *KindName*, Character(1). Restrinja os valores possíveis para o domínio: que sejam válidos os valores "E","M" e "R" (editando a propriedade Enum Values do mesmo, como mostrado a seguir).

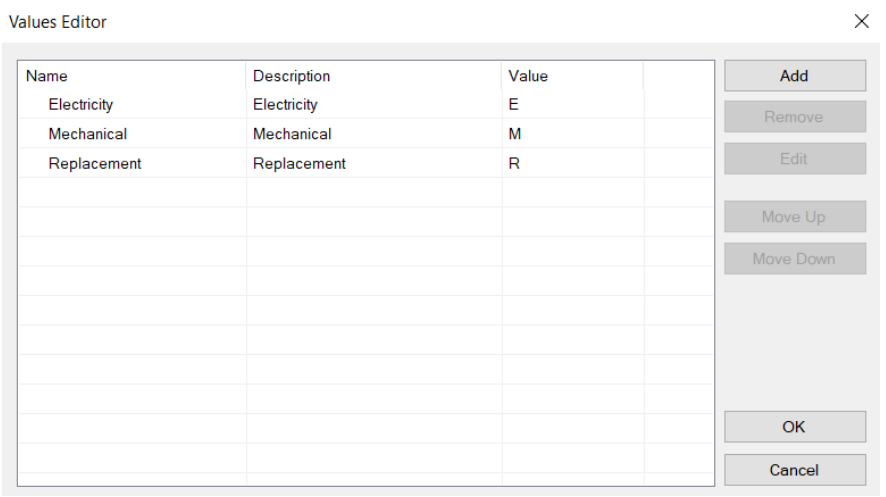

Crie um segundo nível na transação *Repair* chamada *Kind* para registrar o tipo de reparo. Este nível terá estes três atributos:

- *RepairKindId* Numeric(4) (será chave neste segundo nível)
- *RepairKindName* Baseado no domínio *KindName* (Genexus o sugerirá automaticamente).
- *RepairKindRemarks*  Character(120), Conterá observações sobre o problema, um pequeno detalhe do problema encontrado ou a peça a ser substituída, por exemplo.

**Lembre-se que** para definir que determinado atributo faz parte da chave primária, deve pressionar o botão direito do mouse no atributo e o menu contextual oferecerá a opção **Toggle Key**. Neste caso, não será necessário, pois somente o primeiro atributo faz parte da chave primária e este já aparece com o ícone da chave.

Para saber a quantidade de tipos de problemas envolvidos em um reparo, crie um novo atributo no primeiro nível da transação *Repair*, chamado *RepairProblems*, Numeric(1) e defina-o como uma fórmula global, deverá contar os tipos de problemas encontrados.

Um reparo poderia envolver problemas de eletricidade, mecânicos ou a substituição de alguma peça. Poderia até ter mais de um problema do mesmo tipo, dois registros de eletricidade, por exemplo. Se houver muitos, pode detalhar algo mais com o uso do atributo de observações, que permite escrever um texto pequeno.

Se deseja ver a quantidade de problemas no formulário web e deve ser controlado que sejam inseridas entre 1 e 3 linhas de tipos de problemas.

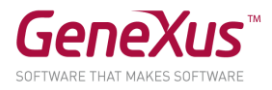

Este controle deverá ser feito quando terminar de inserir dados no segundo nível e depois de ter pressionado o botão *Confirm*.

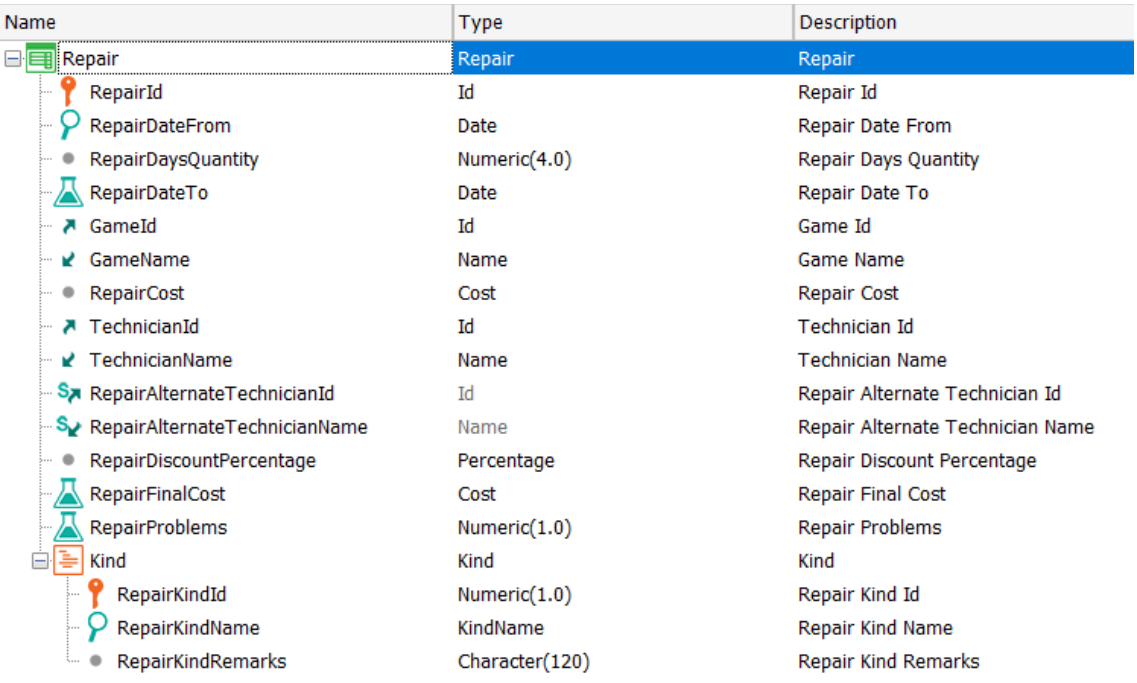

O valor de *RepairKindId* vai sendo inserido manualmente, o normal seria ir dando valores a partir de 1. Lembremos de que não é possível autonumerar utilizando a propriedade *Autonumber*.

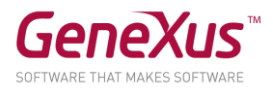

## <span id="page-26-0"></span>LISTAS PDF

Agora, suponhamos que, como parte da aplicação, deverá ser implementada a possibilidade de que, a pedido do usuário, sejam exibidas listagens *PDF* com a informação solicitada. Por exemplo, suponha que precise de uma lista que mostre em ordem alfabética os parques de diversões armazenados na base de dados.

Sabe-se que deve parecer mais ou menos como segue:

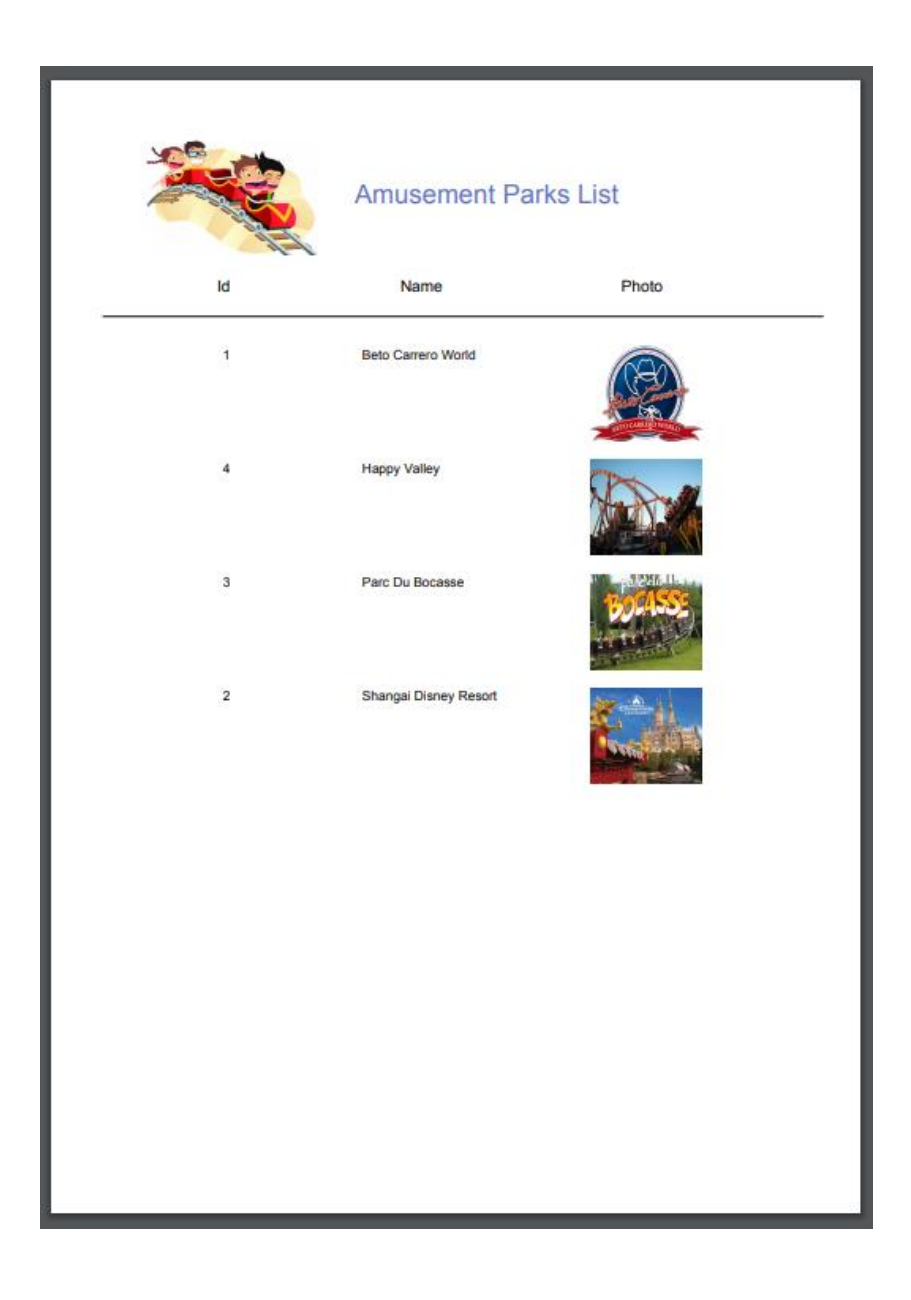

Sugestão para colocar uma imagem no título: Utilizar o controle *Image* presente na *Toolbox* para exibir uma imagem junto ao título da lista.

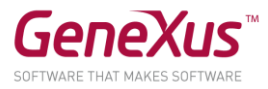

Tal imagem deverá ser integrada à base de conhecimento. Para isso selecionar a opção *Import from File*, procurar a imagem e atribuir a ela um nome.

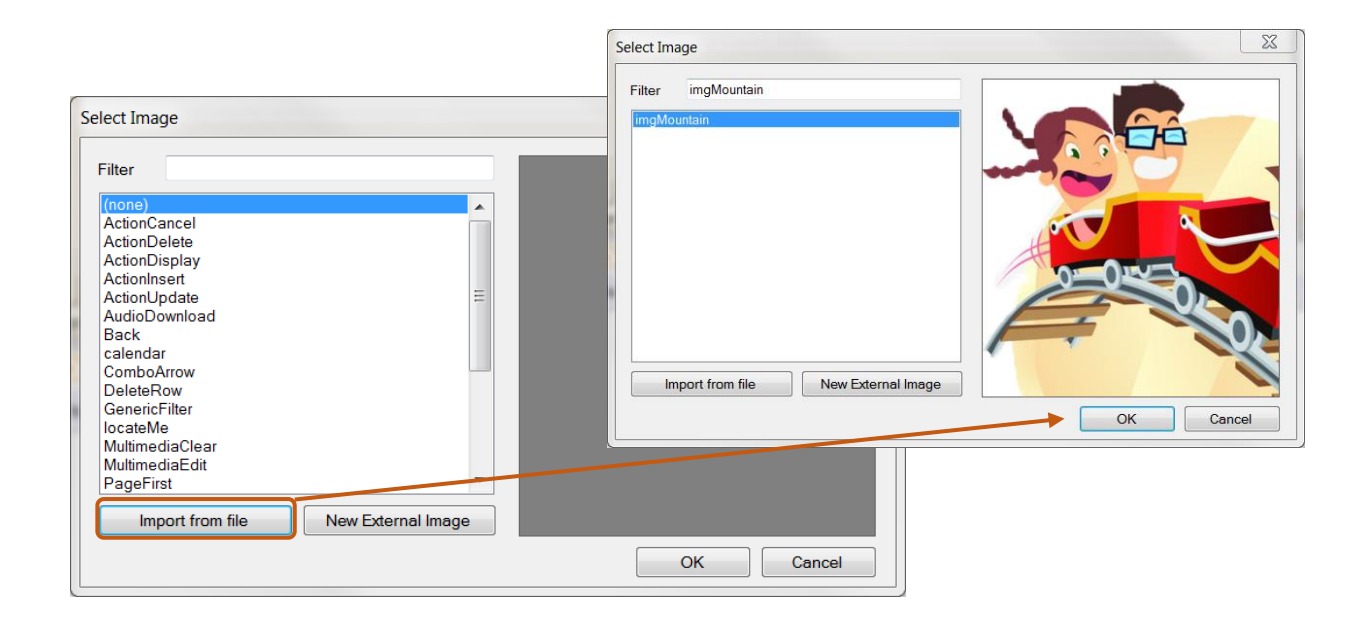

Implemente em GeneXus.

```
Lembrar que para poder visualizar uma lista diretamente a partir do browser, a mesma deve ser gerada como 
PDF. Para isto, deve configurar as seguintes propriedades do objeto procedimento:
         Main program = 'True'
         Call Protocol = HTTP
```
Report output = Only to File

E a seguinte regra: Output\_file('nome-arquivo.pdf' , 'PDF')

Para executar a lista, na guia do objeto, botão direito / **Run with this only**

## Notou no que lhe informa o mapa de navegação do procedimento?

E se agora necessita que a lista saia ordenada pelo nome do país? Implemente-o, observe o que é informado no mapa de navegação e teste-o.

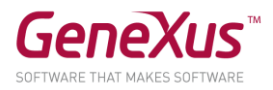

E se agora precisa somente listar os parques de diversões da China? Teste-o (observando o mapa de navegação).

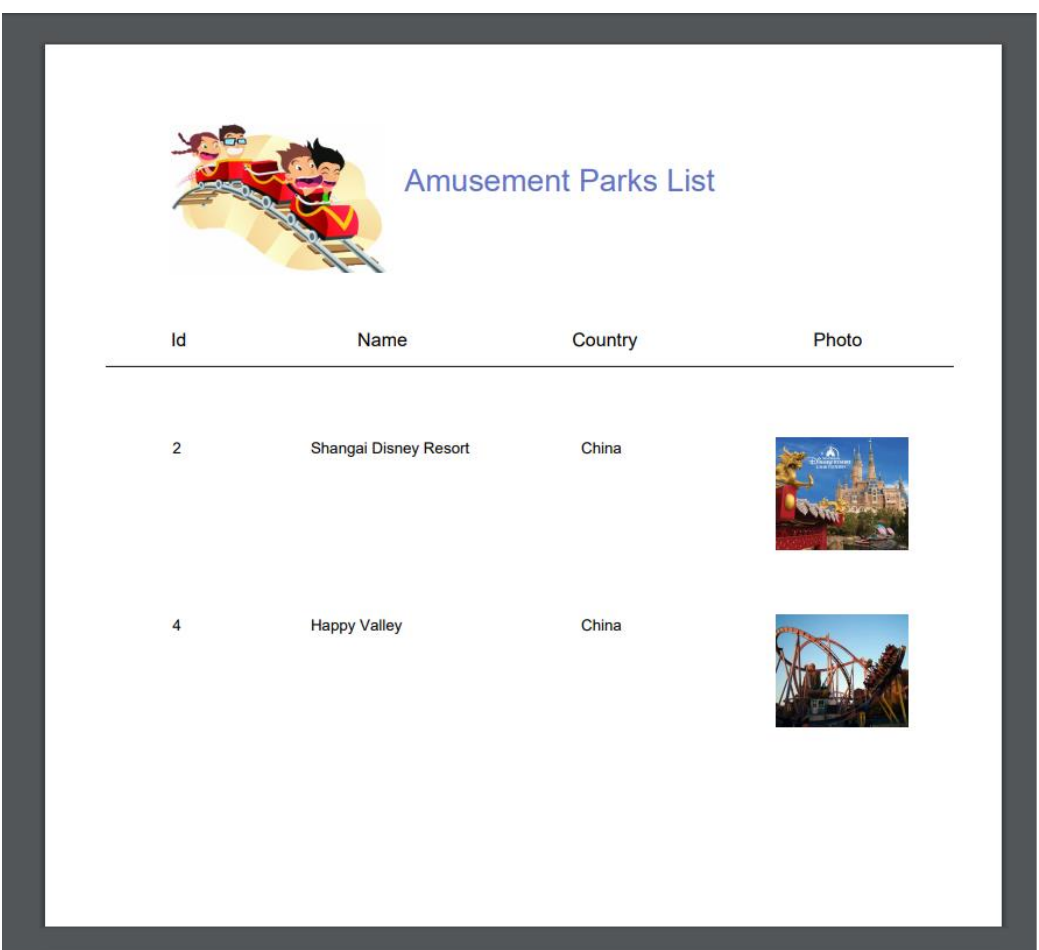

Em cada caso, descubra qual tabela da base de dados se está percorrendo para realizar a consulta do *for each*.

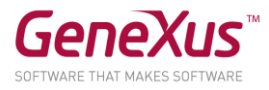

Também é necessária uma lista como a que segue (que mostre cada categoria, e para cada uma delas, suas atrações). Implemente-a e teste o que foi feito.

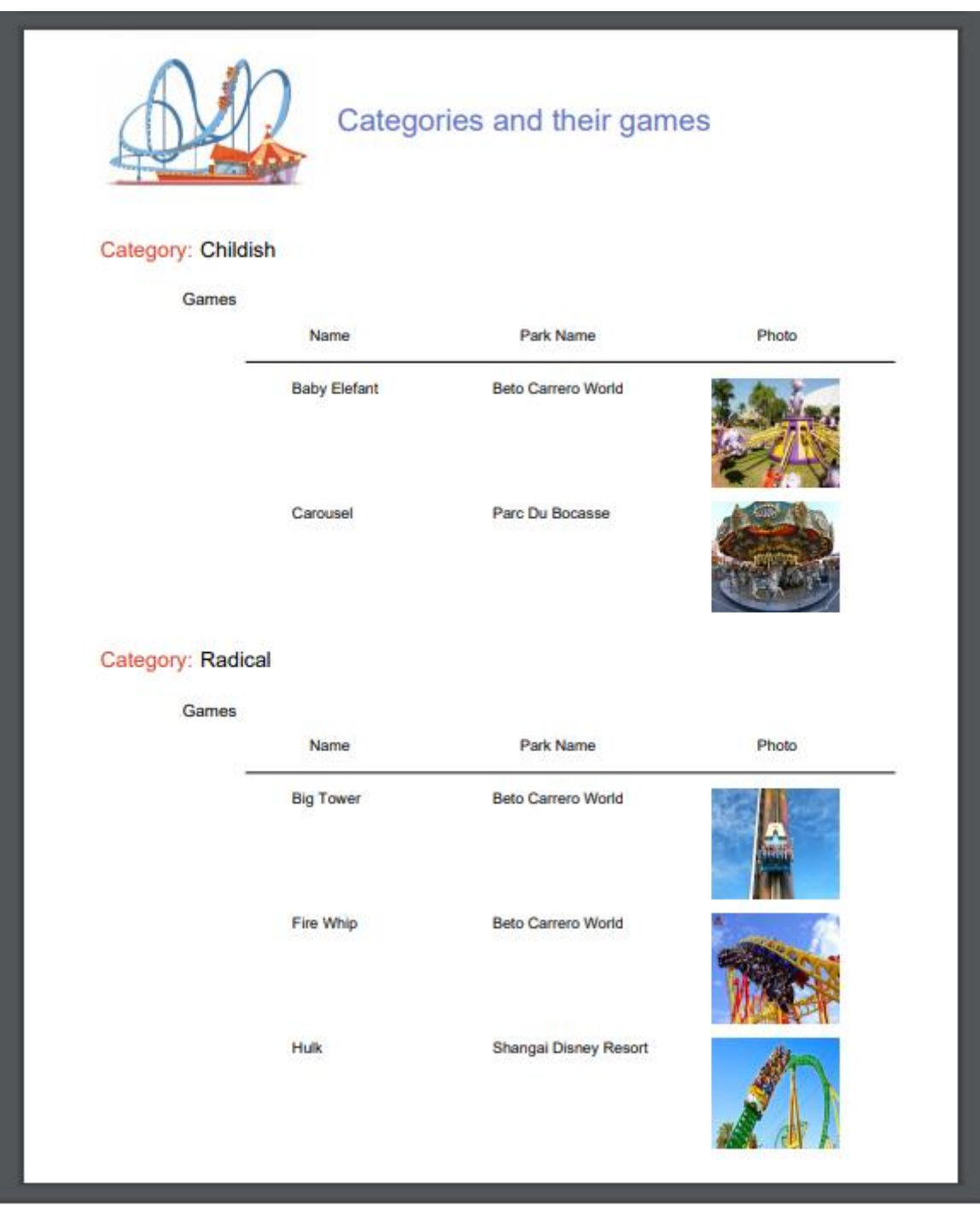

Adicione uma nova categoria ao sistema, por exemplo, *Aquatic* (aquáticos). Execute novamente a lista anterior. A categoria saiu listada?

Modifique a lista anterior para que não sejam listadas categorias que não possuem atrações relacionadas.

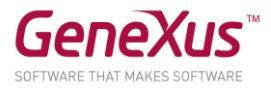

Quais modificações você encontrou no mapa de navegação?

*Resposta*: O surgimento da palavra *break* que indica que está realizando um corte de controle, mostrando também que a tabela base do *for each* externo é igual àquela do *for each* aninhado.

O cliente solicita adicionar um botão na tela principal do WWAmusementPark para que seja invocada a lista anterior.

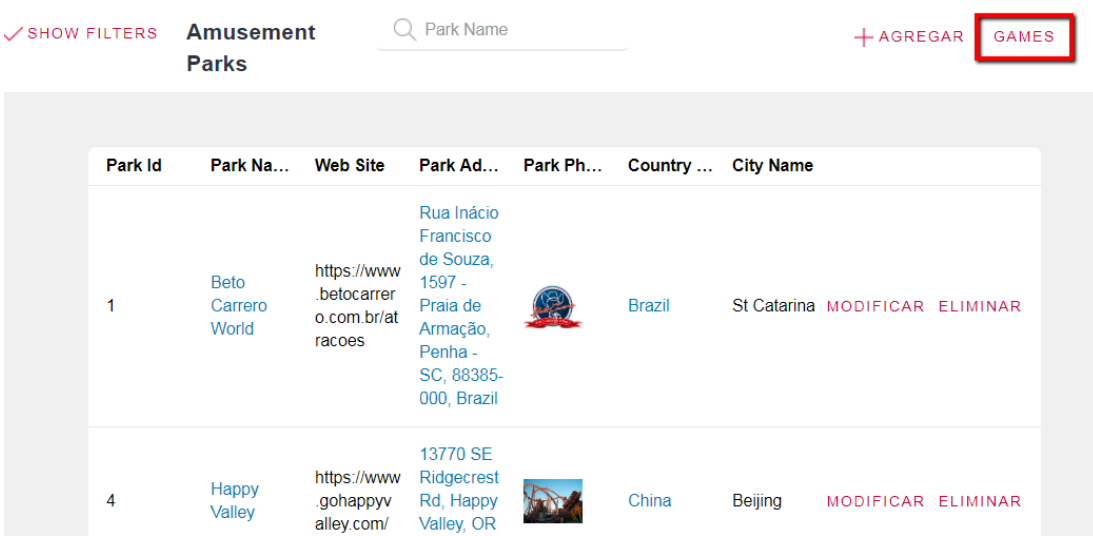

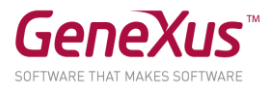

Outro pedido da empresa é uma lista que mostre todos os nomes de países e para cada país, a quantidade de parques de diversões que oferece:

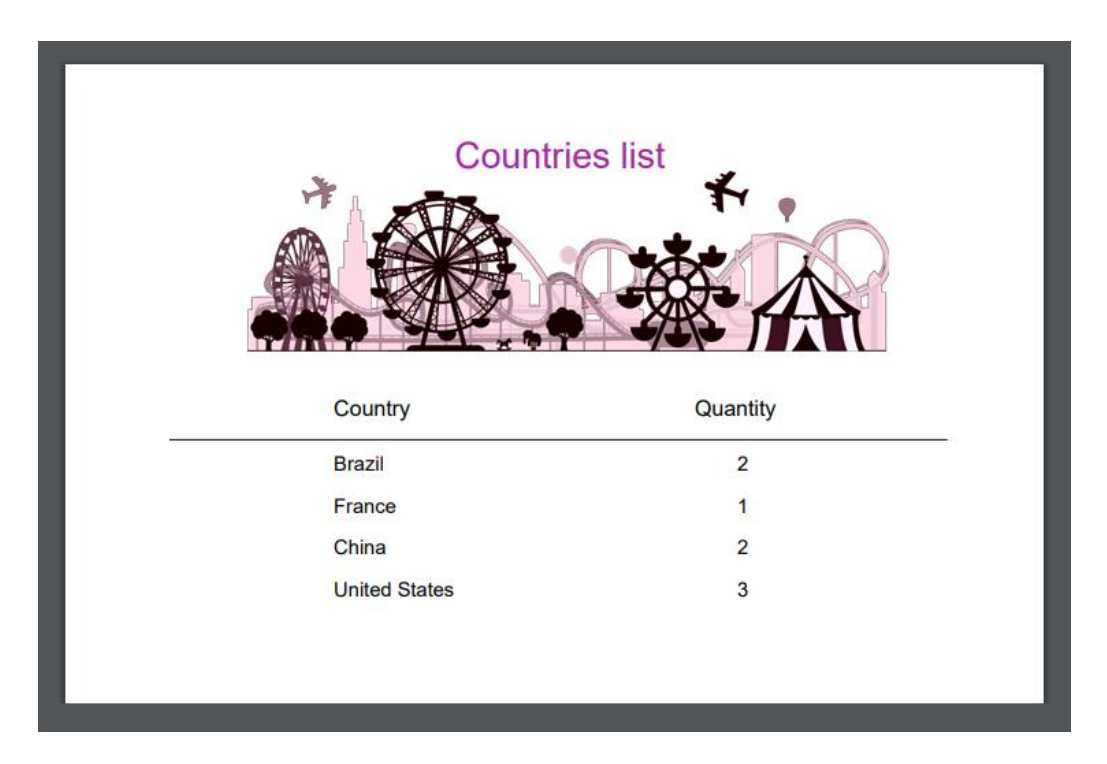

E nos pedem outra lista também que mostre todos os países que têm mais de 2 parques para visitar:

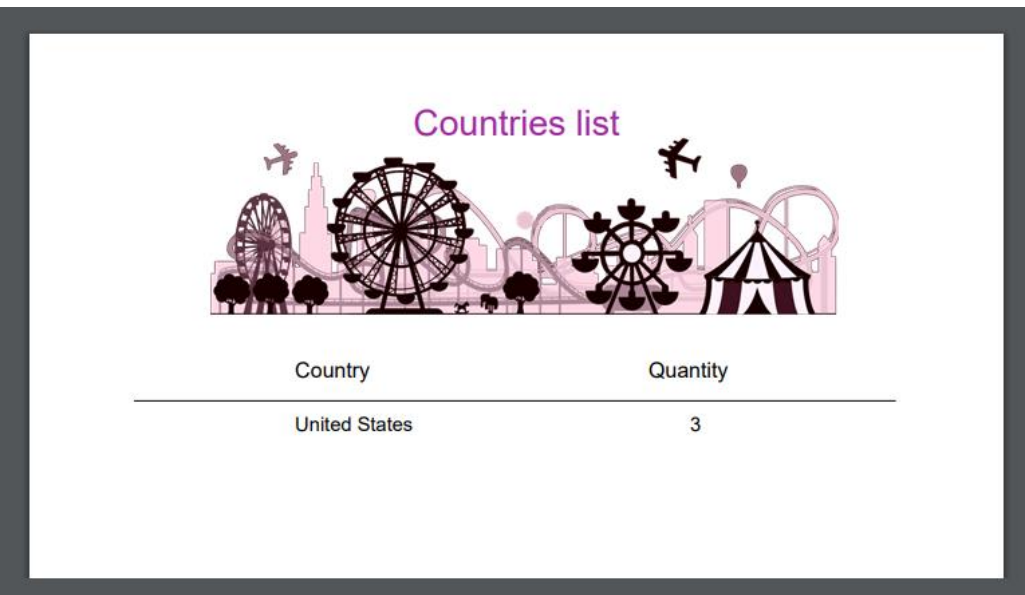

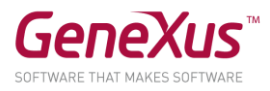

Por último, referente às listagens, o cliente nos indica o seguinte:

"Preciso de uma lista específica de Parque de diversões onde os 5 primeiros Parques registrados são omitidos e apenas os 4 seguintes são exibidos", já que deseja trabalhar pontualmente com estes dados, como exibido na imagem a seguir.

Imagem

## *Solução:*

- Fazer um SaveAs do Procedimento AmusementParksList como AmusementParkPage
- Vá para o fonte e edite o código da seguinte forma

```
Print Title
For each AmusementPark
  skip 5 count 4
  print Data
 Endfor
```
Se é desejado que esta lista seja dinâmica, em termos de indicar a partir de qual registro mostrar informações e quantos elementos por página, como você a implementaria?

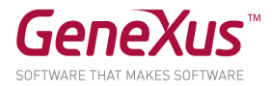

## <span id="page-33-0"></span>PASSAGEM DE PARÂMETROS

Muitas vezes necessitamos que um objeto receba parâmetros para que, com base neles, execute sua lógica. Por exemplo, uma coisa é fazer uma lista *PDF* de todos os parques de diversões da base de dados, e outra é fazer uma lista daqueles cujos nomes estão dentro de um determinado intervalo.

## <span id="page-33-1"></span>LISTA DE PARQUES EM UM INTERVALO DETERMINADO

Grave com outro nome o procedimento que criou anteriormente para listar os parques de diversões e modifique-o para que agora liste apenas aqueles cujo nome esteja dentro de um intervalo recebido por parâmetro (o valor inicial e o final do intervalo serão os parâmetros recebidos).

Implemente uma tela que solicite os valores desse intervalo ao usuário e chame este objeto, passando-lhe esses valores por parâmetro. Teste em execução.

#### **Lembre-se** que:

- Se define uma variável baseada em (**based on**) um atributo, ficará vinculada ao tipo de dados do atributo, ou seja, se este for modificado, o da variável também, de acordo com a alteração.
- As variáveis usadas para fazer uma chamada no objeto que chama e aquelas usadas para declarar os parâmetros que são recebidos no objeto chamado não precisam coincidir em nome, mas devem ter tipos de dados compatíveis.

## *Solução:*

Para o procedimento (vamos chamá-lo de *AmusementParksFromTo*, adicionamos a regra *parm* (e definimos ambas as variáveis no procedimento):

```
parm(in: &fromName, in: &toName);
```
E em seu Source:

```
print Title
for each AmusementPark
 where AmusementParkName >= &fromName
 where AmusementParkName <= &toName
       print Data
endfor
```
E então criamos um web panel, no qual definimos duas variáveis, que podem ser chamadas de qualquer forma, por exemplo &A e &B, mas que devem ter como tipo de dados um compatível com o das variáveis &fromName e &toName. Por quê? Porque será nestas variáveis que o usuário irá inserir valores que no evento que programemos serão enviadas por parâmetro para o procedimento, assim:

AmusementParksFromTo(&A, &B)

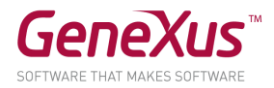

## <span id="page-34-0"></span>IMPRIMIR CREDENCIAL DE UM EMPREGADO

No solicitaram que, quando um novo funcionário seja adicionado a partir da Transação Employee, seja gerada automaticamente sua credencial, que inclua alguns dados específicos como: Nome, Sobrenome, Data de Entrada, Foto e Nome do parque ao qual pertence.

#### **Observe** que:

- O atributo EmployeePhoto (tipo imagem) não existe na realidade, portanto, deverá adicioná-lo à estrutura da transação Employee
- Na transação Employee, deverá definir uma regra com evento de disparo que invoque o procedimento que irá gerar a credencial. Qual evento de disparo é o mais adequado para esta ação? Por quê?

## *Solução:*

Criar um procedimento chamado Credential, adicionamos a regra parm

#### parm(in: EmployeeId);

Qual é a diferença entre usar uma variável ou um atributo na regra parm?

## Resposta: Ao receber por parâmetro um valor em um atributo, será aplicado um filtro por igualdade

E no fonte:

```
for each Employee
      print Data
endfor
```
Portanto, já não é necessário adicionar um filtro explicitamente, como teria acontecido se o parâmetro fosse recebido como uma variável.

E na seção Rules da transação Employee:

```
Credential(EmployeeId) if Insert on AfterComplete;
```
**Observe** que:

- Estamos especificando que o procedimento seja executado somente se for uma inserção (devido à condição de disparo: if Insert)
	- O valor EmployeeId é mantido em memória quando se executa a regra com evento de disparo AfterComplete, depois de efetuar-se o COMMIT da inserção

## <span id="page-34-1"></span>BUSINESS COMPONENTS

Realizaremos algumas operações na base de dados, através de *Business Components.*

<span id="page-34-2"></span>AUMENTO DE PREÇO DOS REPAROS

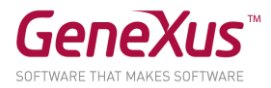

A empresa se reserva o direito de aumentar os preços dos reparos em um determinado percentual a partir de determinado momento. Para fazer uma gravação massiva, testaremos esta funcionalidade. Para fazer isso, deveremos implementar uma tela que permita ao usuário especificar esse percentual de aumento e dar a ordem para aplicá-lo a todos os reparos da base de dados. Implemente e teste.

#### **Lembre-se** que:

- O objeto web panel permite implementar telas flexíveis para entrada e saída de informações.
- Para a inserção de informações (que o usuário possa inserir valores na tela), pode inserir a partir da *Toolbar* um controle *Atribute/Variable* no form e atribuir a ele uma variável
- Se quiser editar barras de menu, posicionando-se em GeneXus acima, na barra, com botão direito poderá inserir, por exemplo, a barra *Formatting*.
- Para que o web panel execute uma ação determinada, podem ser inseridos botões e programar o "evento" associado.
- Os *Business Components* são tipos de dados que são criados ao configurar a propriedade de nome *Business Component* do objeto transação com valor *Yes*. Ao fazer isso, para inserir, modificar ou excluir registros das tabelas correspondentes, poderá ser utilizada além da transação, uma variável do tipo de dados *Business Component* em qualquer outro objeto (por exemplo, um web panel) e realizar as mesmas operações por meio de dos métodos *Load(), Save() e Delete().*
- Para que as operações realizadas através do *Business Component* sejam efetuadas permanentemente, deverá executar em seguida o comando *Commit*.
- Se para um valor X quiser aumentá-lo em 20%, consegue-se fazendo  $X = X*(1+20/100) = X*1,20$

## *Solução:*

Uma solução possível (tente implementar você o que foi solicitado sem olhar o que segue): criamos um Web panel, com uma variável &porcentage, do tipo de dados: Numeric(3.0)

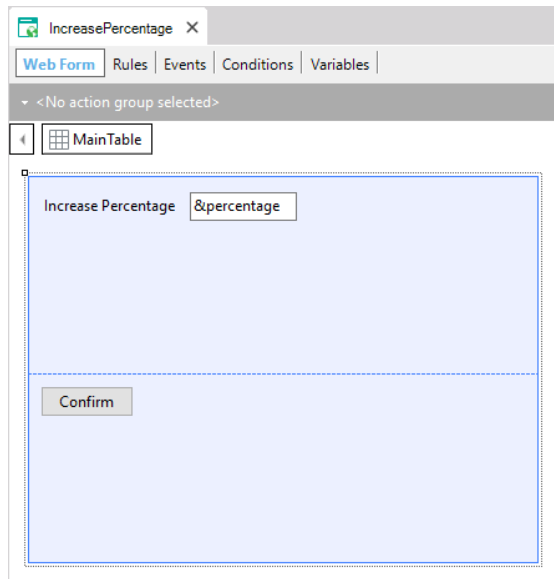

Clicando duas vezes no botão, nos leva à seção Events, editando o evento associado ao momento de definir o botão. Em nosso exemplo, é o evento Confirm.

Lá programaremos a lógica que queremos que seja executada quando o usuário pressione o botão.

Necessitamos percorrer todos os reparos e sobrescrever o preço que tinham, aumentando-o nesse percentual indicado pelo usuário na variável de tela.

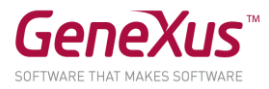

Para percorrer todos os reparos da base de dados, usamos o comando For each.

E para cada reparo, como o editamos para modificar o valor de RepairCost?

Precisaremos de uma variável para isso, que tenha toda a estrutura da transação Repair, e também nos permita gravar na base de dados. Que tipo de dados terá então essa variável? O Business Component Repair (observe que o tipo de dados Business Component tem o mesmo nome que a transação). Mas GeneXus não cria esse tipo de dados automaticamente para cada transação. Temos que solicitar isso. Como o fazíamos? Definindo a propriedade correspondente da transação.

Feito isto, então:

```
Event 'Confirm'
    For each Repair
        &Repair.Load(RepairId)
        &Repair.RepairCost = &Repair.RepairCost * (1 + &percentage/100)
        &Repair.Save()
    Endfor
    commit
Endevent
```
Como as operações de gravação ou exclusão da base de dados (por meio dos métodos Save() e Delete()) podem causar erros, é importante saber o que aconteceu. Para isso temos o método Success() que retornará True se não houver erros, e False caso contrário.

```
Event 'Confirm'
    For each Repair
        &Repair.Load(RepairId)
        &Repair.RepairCost = &Repair.RepairCost * (1 + \&perp)Percentage/100)
        &Repair.Save()
        If &Repair.Success()
            commit
        else
            rollback
        endif
    Endfor
Endevent
```
Ao inserir, modificar ou excluir registros de uma tabela da base de dados, enquanto não seja dito: "tudo que foi feito, que fique permanente", essas modificações serão provisórias. O que quer dizer? Que por exemplo, se houver um blecaute, essas modificações serão perdidas. A maneira de dizer "o que foi feito, que fique permanente" é executar o comando Commit. Se, por outro lado, queremos que o que fizemos seja desfeito, executamos o comando Rollback.

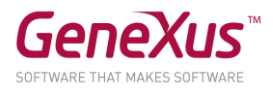

## <span id="page-37-0"></span>TELA PARA ELIMINAÇÃO DE TODOS OS REPAROS

Salve o web panel anterior com outro nome (para isto basta posicionar-se na aba e com o botão direito, fazer *Save as*) e modifique o Form para que contenha apenas um botão com o texto *Delete Repairs*, de forma que em execução este web panel seja visto assim:

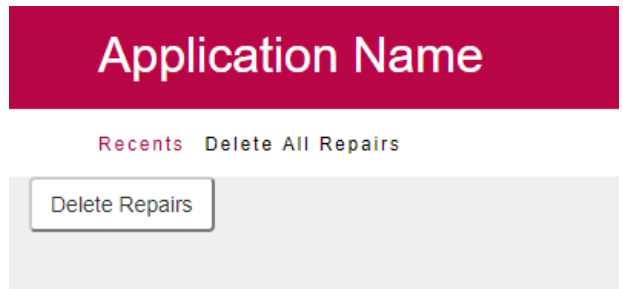

Quando o usuário pressione o botão, deverão ser eliminados todos os reparos da base de dados.

O que deve modificar do evento *Confirm* que tinha programado?

**Nota**: Se posiciona-se sobre o botão e vê suas propriedades, na de nome *Caption* pode modificar o texto do botão.

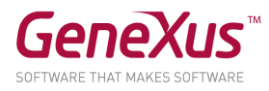

*Solução:* 

```
Event 'Confirm'
    For each Repair
        &Repair.Load(RepairId)
        &Repair.Delete()
        If &Repair.Success()
            commit
            msg("Successful deletion")
        else
            msg("Deletion failed")
            rollback
        endif
    Endfor
Endevent
```
Com *Msg*, obterá que seja exibida essa mensagem na tela do web panel.

<span id="page-38-0"></span>CRIAÇÃO DE CARTÕES PARA ACUMULAR PONTOS

A empresa quer um processo que permita criar automaticamente um cartão para acumular pontos para cada um de seus funcionários. Apenas um cartão por funcionário, com o objetivo de concederlhes benefícios no parque de diversões.

Para isso, crie a nova transação Card e declare as seguintes regras:

- Por padrão, um cartão tem a seguinte descrição: "Points card"
- Por padrão, um cartão é criado com a data de hoje.
- Por padrão, um cartão é criado com um total de 500 pontos.

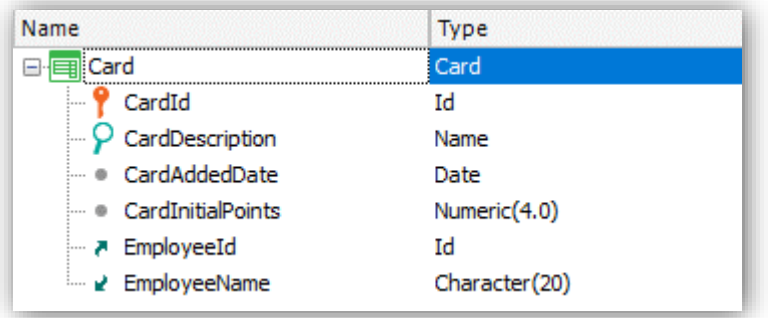

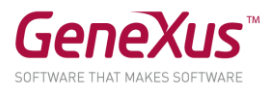

## *Solução*

- a) Declarar a transação Card como Business Component.
- b) Criar um novo web panel WPGenerateCards, com um botão que disparará o processo automático de criação de cartões.
- c) Criar um data provider DPCards que será responsável por devolver o conjunto de funcionários aos quais será concedido um cartão.
- d) Lembre-se de que só deverão ser criados cartões para aqueles funcionários que ainda não o possuam.

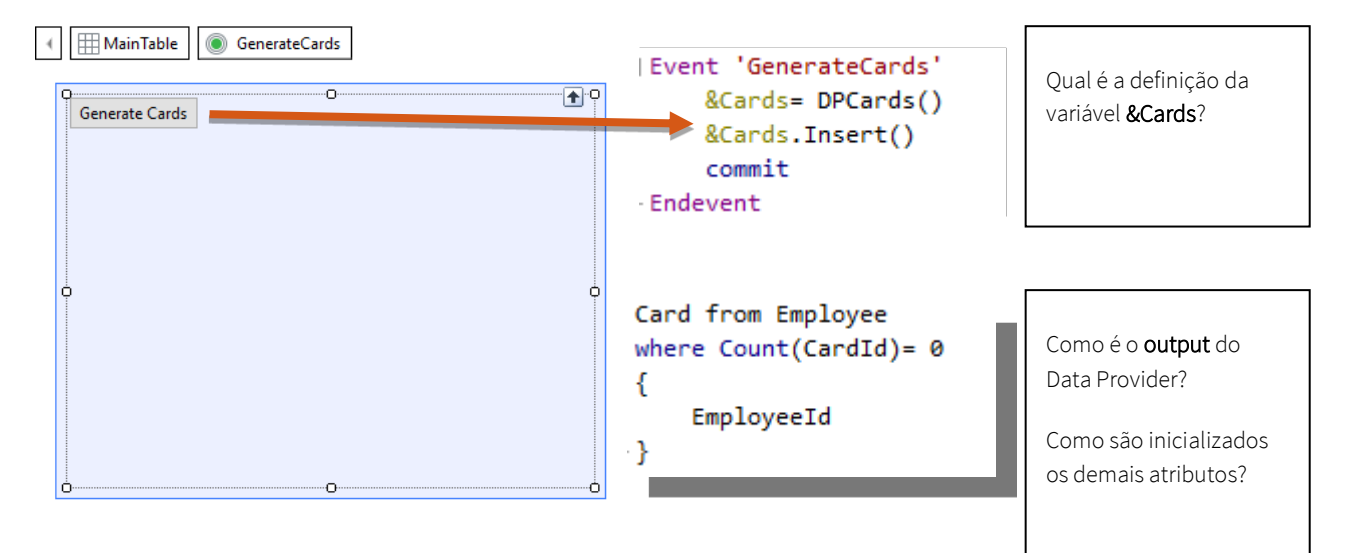

## <span id="page-39-0"></span>PROCEDIMENTOS PARA ATUALIZAR REGISTROS

## <span id="page-39-1"></span>AUMENTO DE PREÇOS DOS REPAROS

Suponha que os reparos para os quais deve aumentar o preço em uma determinada porcentagem sejam milhares. Sabendo que o aumento de preço é um procedimento simples que não fará falhar a integridade de forma alguma, exercite resolver com um procedimento, sem utilizar *Business Components*.

#### **Lembre-se** que:

- Com o comando *for each* dentro de um procedimento, pode atualizar os atributos de sua tabela estendida através de atribuições simples.
- A atualização "direta" através de procedimentos não controla a integridade das informações.
- Todo objeto deve declarar os parâmetros que recebe e os parâmetros que retorna. Se não os declarar, não receberá nem retornará valores.
- Os parâmetros são declarados através da regra *parm*.
- As variáveis são locais para o objeto onde são utilizadas. Isto significa que se eu quiser receber um valor como parâmetro em uma variável &X, devo declará-la no objeto.

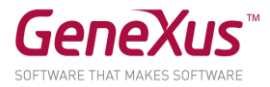

## <span id="page-40-0"></span>ELIMINAÇÃO DE TODOS OS REPAROS

E se agora quiser eliminar todos os reparos, como foi feito anteriormente no prático, mas desta vez através de um procedimento?

## *Solução:*

Crie um procedimento *RepairsDeletion* que não receba parâmetros, com o seguinte código:

```
for each Repair
    delete
endfor
```
Faça um *Save as* do web panel que foi implementado para fazer a eliminação através do *Business Component*) e altere o evento *Enter*:

```
Event Enter
    RepairsDeletion()
EndEvent
```
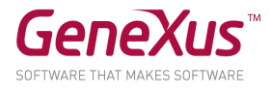

E se agora deseja excluir todas as informações da base de dados?

## *Solução*

Criar um procedimento DeleteAll com o seguinte Source:

```
1回for each Repair
 2节
          for each Repair.Kind
 \overline{3}delete
 \overline{4}endfor
 \overline{5}delete
 6 endfor
 7<sup>1</sup>8 For each Technician
 \overline{9}delete
10^{\vert} endfor
1112 For each Game
          delete
1314 endfor
15
16 For each Category
17delete
18 endfor
19
20 ⊟ for each Employee
          delete
2122 endfor
23
24 For each AmusementPark
25<sup>1</sup>delete
26 endfor
27
28 For each Country
29日
          for each Country.City
30<sup>1</sup>delete
31endfor
32
          delete
33 endfor
```
Lembre-se de que os procedimentos não validam a consistência dos dados, mas a base de dados o faz. Ou seja, a base de dados valida a consistência dos dados interrelacionados, portanto, a ordem na qual você tenta eliminar os dados é importante.

Por exemplo, se você tentar eliminar os países antes dos parques, a base de dados o impedirá, o programa será cancelado e não será amigável para o usuário.

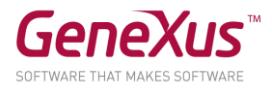

No mesmo web panel que foi utilizado para excluir todos os registros de Repair utilizando Business Components, adicione um novo botão, ao qual associaremos um "evento de usuário" e faremos a chamada ao procedimento.

Arraste o controle button sobre o form e defina o novo evento.

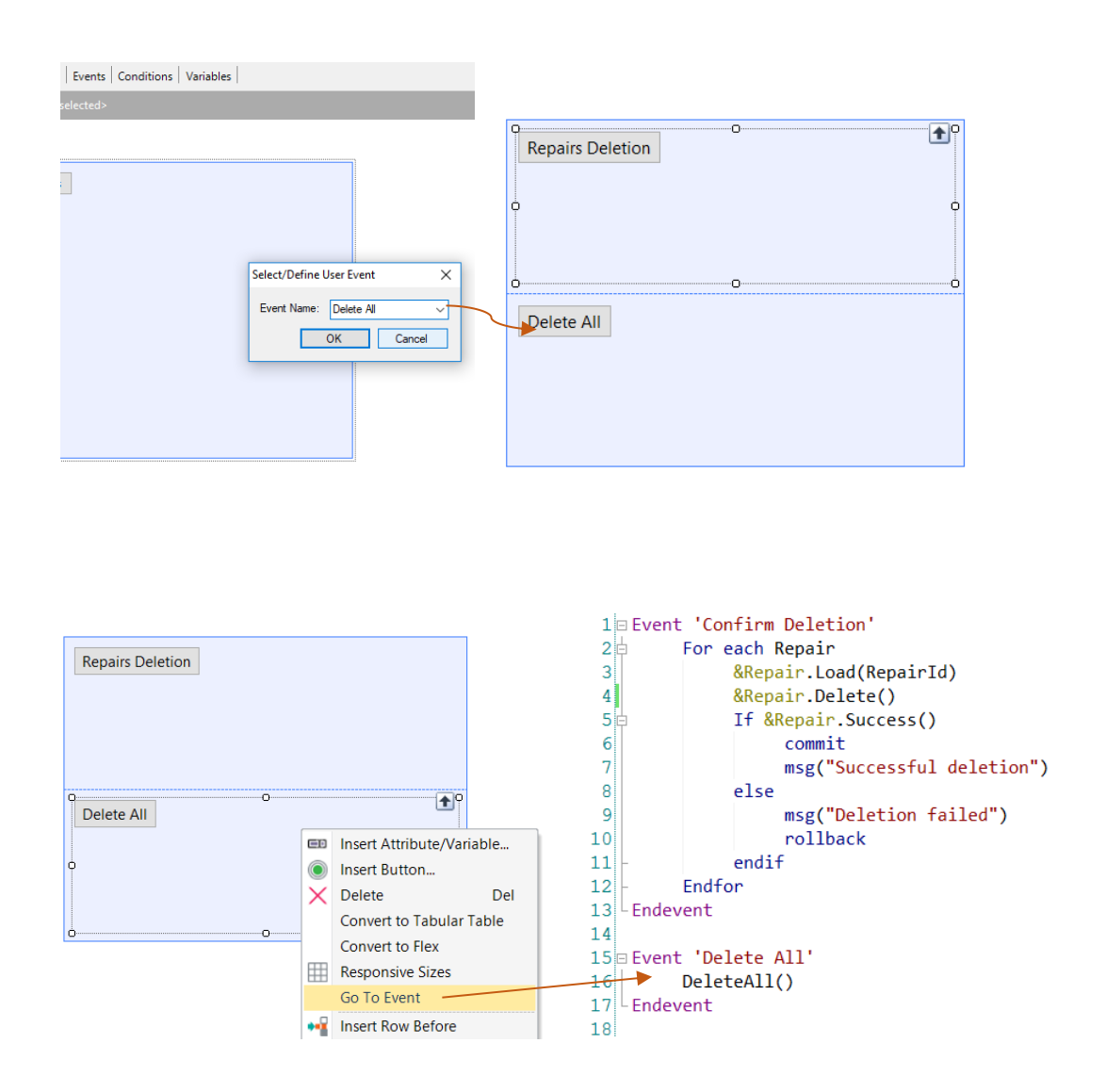

Então, pressionando o botão direito do mouse sobre o botão e selecionando Go To Event, nos posicionamos no evento associado ao botão e definimos dentro dele a chamada ao procedimento.

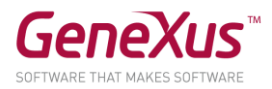

## <span id="page-43-0"></span>INICIALIZAÇÃO DA INFORMAÇÃO DA BASE DE DADOS [OPCIONAL]

Quando a aplicação que você está desenvolvendo é colocada em produção (ou seja, comece a ser utilizada pela empresa) deverão ser carregados todos os dados de países, parques, categorias, atrações, técnicos, reparos. Utilize as facilidades que o objeto *Transação* oferece para isto e inicialize essas tabelas com informações fornecidas pela empresa, e teste.

#### **Levar em conta que:**

- As transações têm uma propriedade *Data Provider* que nos permite ter um data provider associado à transação, de modo que quando a tabela é criada na base de dados, seja inicializada com os valores que definamos no referido data provider. Para isso, também deverá configurar a propriedade *Used to* e *Update Policy*.
- Deve inserir as imagens na KB para poder utilizá-las. Uma maneira de fazer isso é na janela *Folder View* ir para a pasta *Customization* e escolhendo *Images*, onde são listadas todas as imagens atualmente armazenadas na *KB*, inserir uma nova (a partir de um arquivo) e dar um nome a ela.

## *Solução*

Como forma de testar diferentes opções, popularemos os países e as categorias utilizando a propriedade Data Provider das transações.

Abra a transação Country e configure o valor True para a propriedade Data Provider:

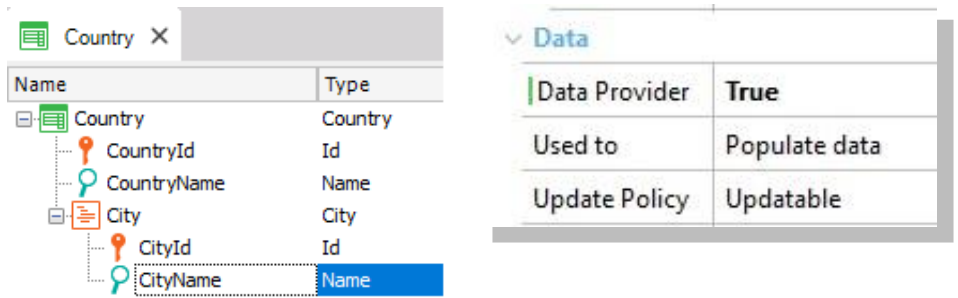

 Carregue os dados desejados em Country\_DataProvider (pode vê-lo abaixo da transação Country na janela KBExplorer). No momento da criação, a tabela será carregada com os dados indicados.

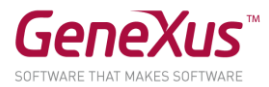

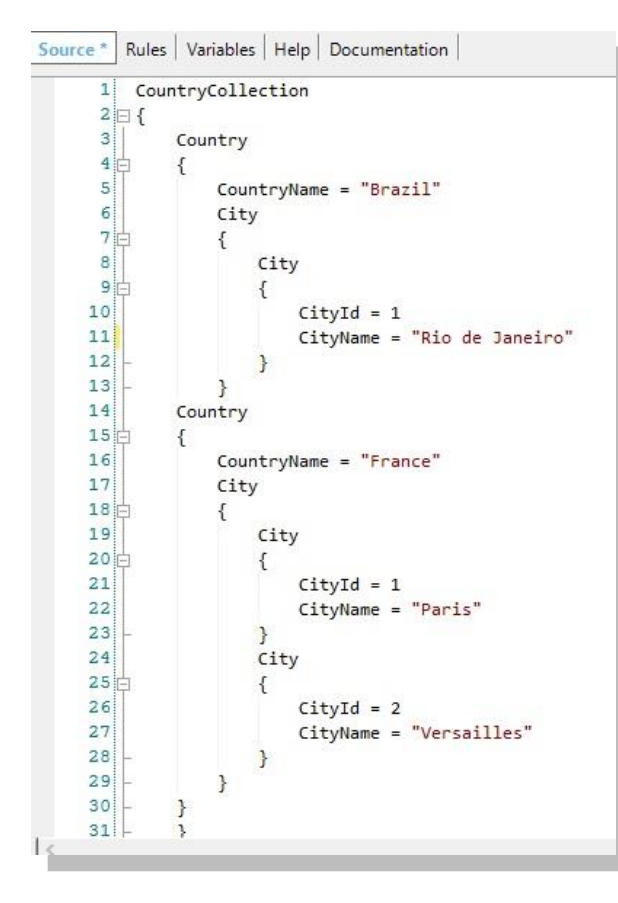

#### Lembrar:

O *DP* associado à transação voltará a disparar

- Cada vez que a tabela correspondente seja reorganizada.
- Cada vez que seja editado o conteúdo do DP.

Portanto, é necessário controlar que as informações não sejam duplicadas. Isso pode ser conseguido:

- Se a chave primária for autonumerada, pode ser definido um índice *unique* no atributo descritor.
- Deixando a chave primária sem autonumeração. Desta forma, seu valor será atribuído de forma fixa ao definir o *DP* e não se duplicará.

De maneira análoga, carregue as categorias.

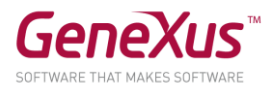

## <span id="page-45-0"></span>WEB PANELS

Solicita-se uma página que mostre todos os países e para cada um, a quantidade de parques de diversões que oferece visitar.

**Lembre-se** que o **evento** *Load* **em um web panel com tabela base que possui um grid** é executado antes de carregar cada linha no grid. Esse evento é adequado para atribuir à variável o cálculo que retorna a conta das cidades de cada país que está sendo navegado e prestes a carregar em uma linha de grid.

Agora, adicione duas variáveis ao web panel definido (&*CountryNameFrom* e &*CountryNameTo*) e defina as condições necessárias para filtrar os países incluídos no referido intervalo.

## <span id="page-45-1"></span>TELA COM FILTROS

A empresa solicita uma tela interativa que permita filtrar as atrações por parque de diversões e por categoria. Se deseja ver o nome da atração, sua foto e o parque ao qual pertence, além disso, os registros devem ser ordenados pelo nome da atração.

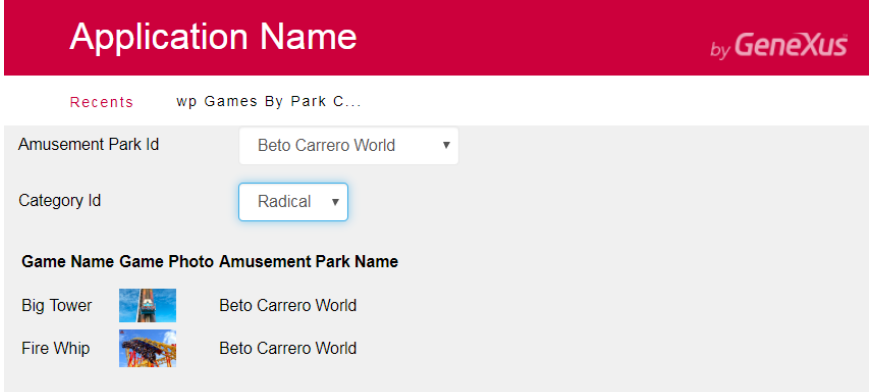

## *Solução*

- Crie um web panel chamado wpGamesByParkCategory e defina as variáveis correspondentes (&AmusementParkId e &CategoryId). Declare-as como combos dinâmicos.
- Declare a transação base, a ordenação e as condições necessárias no nível do grid.

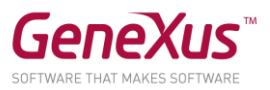

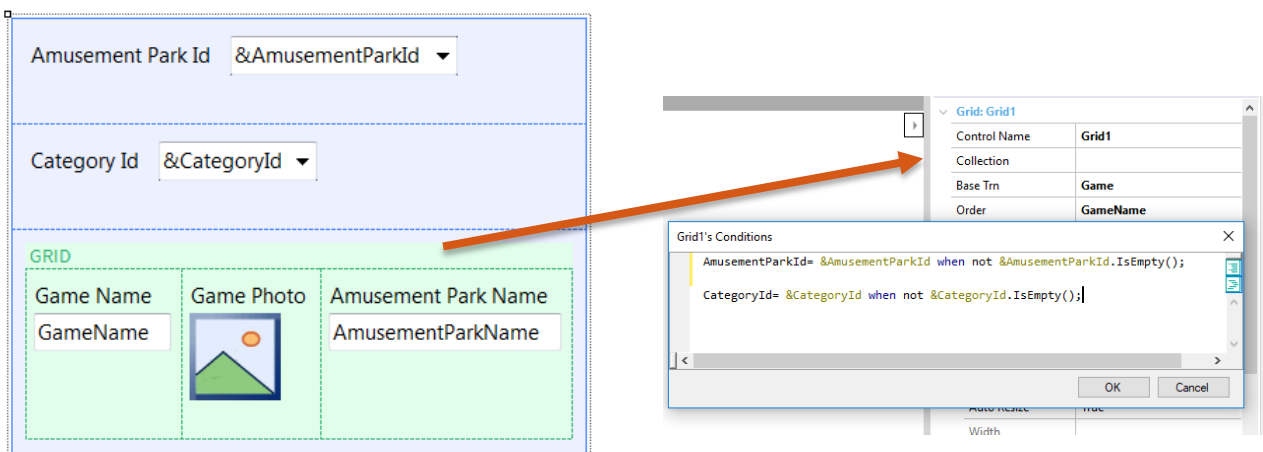

Nota: Lembre-se que é possível adicionar nos combos dinâmicos um elemento vazio no caso de oferecer a possibilidade de visualizar todas as atrações se não for especificado país ou categoria.

## <span id="page-46-0"></span>TODOS OS PAÍSES COM SEUS PARQUES DE DIVERSÕES

Outra solicitação é uma tela que mostre todos os países, cada um deles com seus respectivos parques de diversões (Nome, foto e cidade).

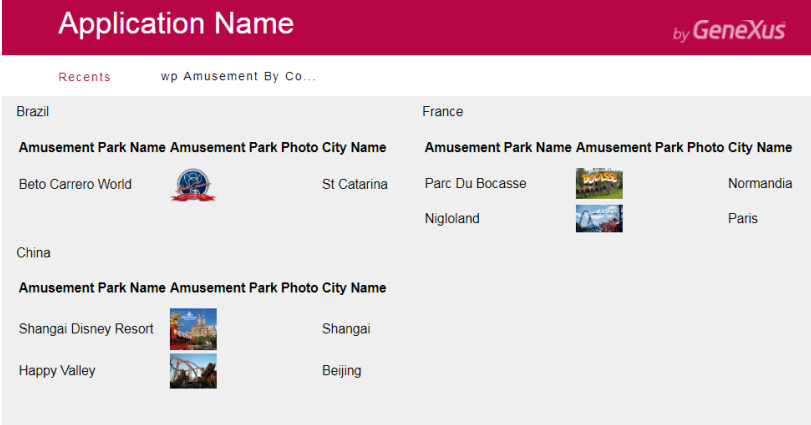

**Lembre-se que:** O FreeStyleGrid permite alinhar os controles de maneira mais livre. Ao configurar sua propriedade Columns, é possível indicar a quantidade de colunas a visualizar

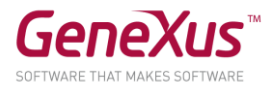

## <span id="page-47-0"></span>EXTENDED CONTROLS [OPCIONAL]

Utilizando o *extended control ImageGallery*, crie um web panel que mostre a galeria de fotos de todos os parques de diversões.

Personalize as propriedades do *extended control*, estabelecendo Width=1000, Height= 500, e Type=Slider:

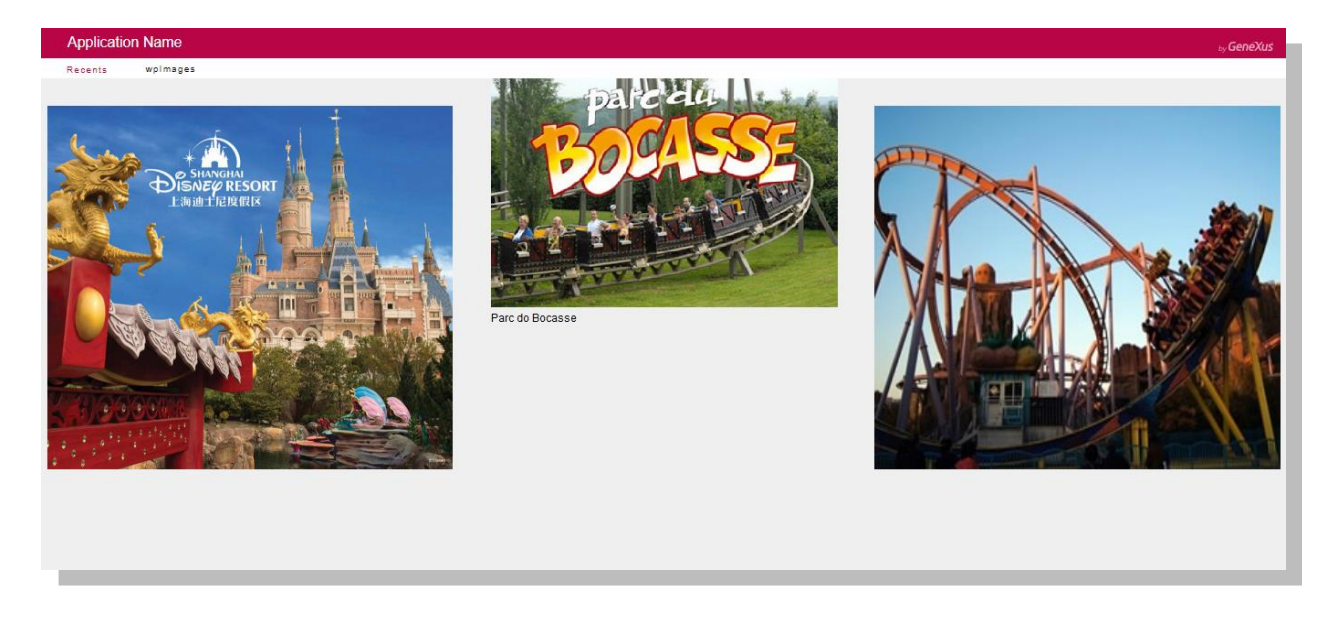

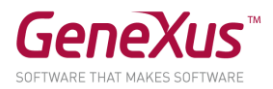

## <span id="page-48-0"></span>**STENCILS**

Deseja-se que o Web Panel wpGamesByParkCategory onde as informações das atrações são exibidas, seja visualizado em um formato diferente e por sua vez ao clicar no nome de uma das atrações seja mostrada uma ficha com seus dados e reparos.

Web Panel wpGamesByParkCategory

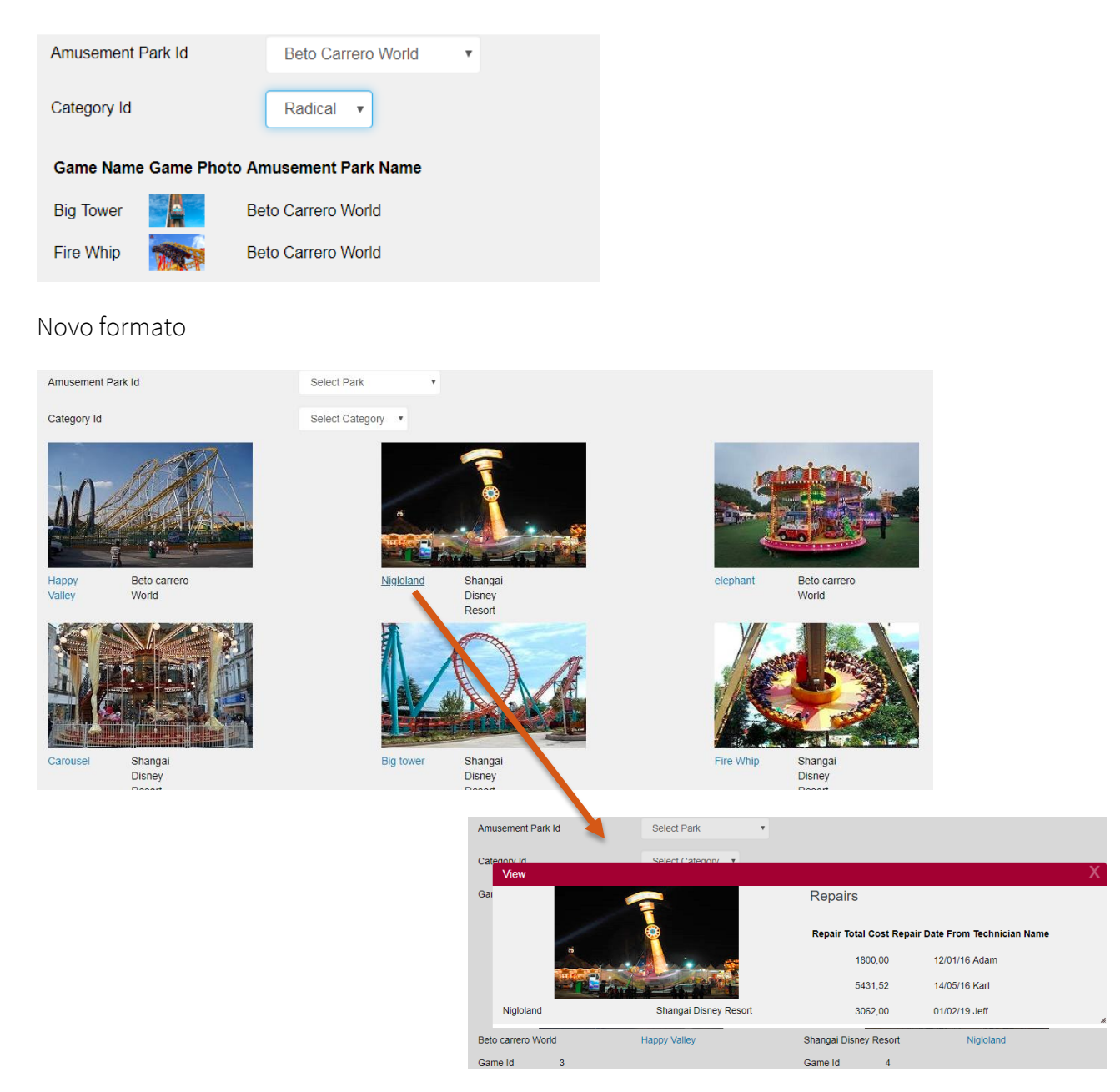

**Observe** que tanto na tela do grid quanto na View a maneira de mostrar os dados da atração está o mesmo design, para isso, a recomendação é usar o Stencil.

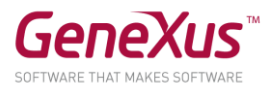

## *Solução*

- Criar um stencil de nome SGame (Web)
- **·** Insira uma tabela responsiva
- Adicione uma variável baseada em GamePhoto:
	- o Label position: None
	- o Horizontal Alignment: Center
- Adicione na parte inferior uma variável baseada em GameName :
	- o Label position: None
	- o Horizontal Alignment: Left
- Adicione à direita da variável GameName uma variável baseada em AmusementParkName:
	- o Label Position: None
	- o Horizontal Alignment: Left

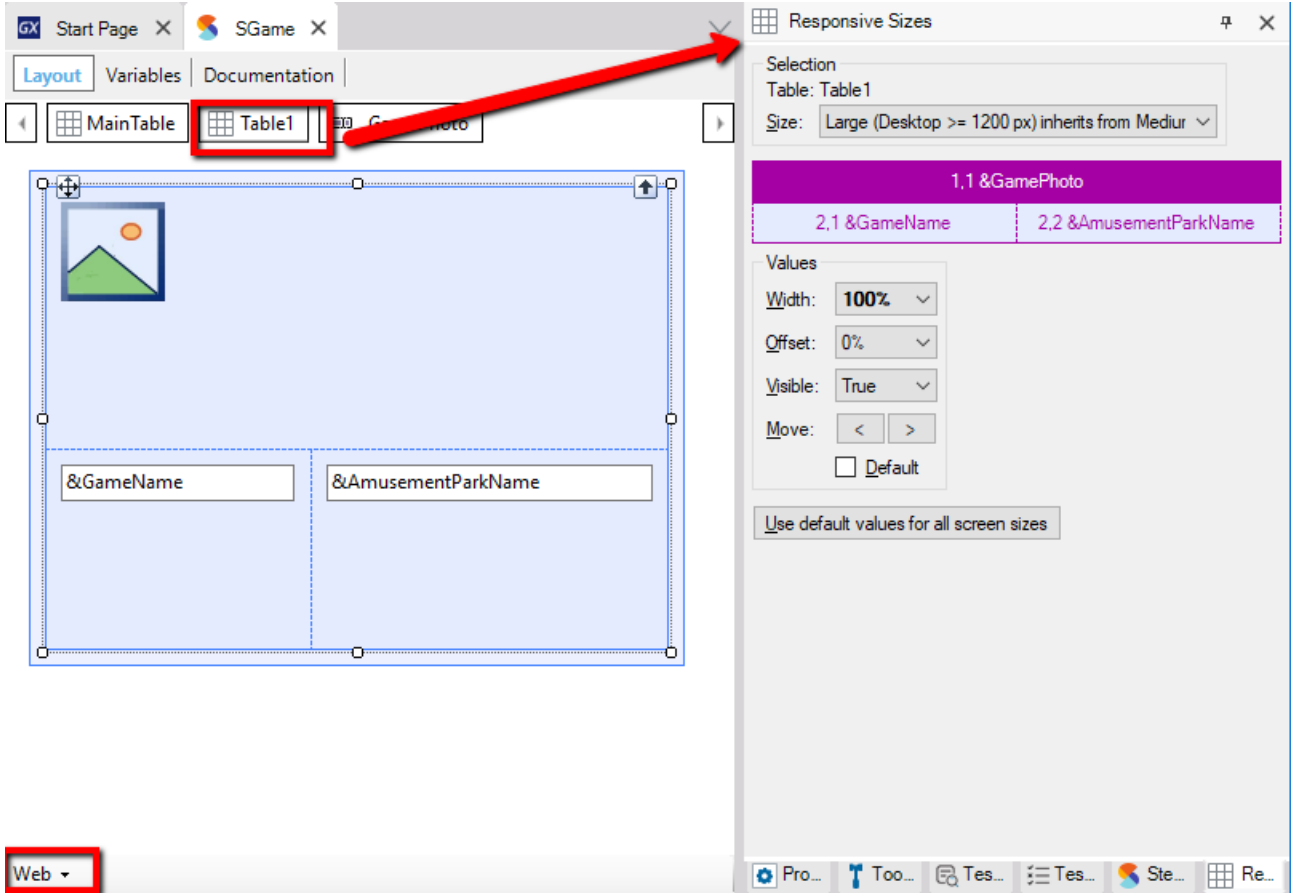

- Faça um Save As do Web Panel wbGamesByParkCategory e salve-o com o nome wpGamesByParkCategoryFree
- Remova o Grid padrão e adicione um grid Free Style com o atributo GameId.
- Em seguida:

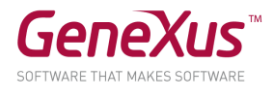

- 1. Clique com o botão direito do mouse na Main Table e selecione a opção "Search for Compatible Stencils"
- 2. No mecanismo de busca, adicione o nome do Stencil
- 3. Clique em buscar
- 4. Inserir

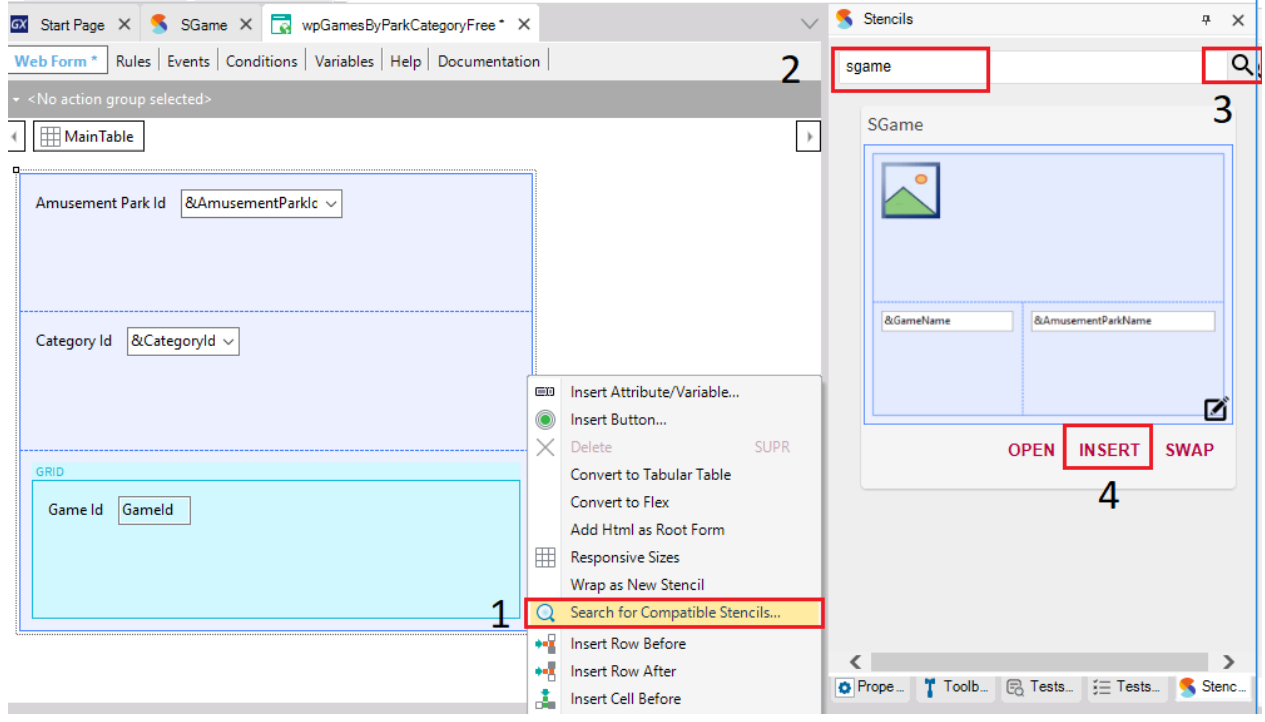

 Uma vez que o Stencil foi inserido dentro do Grid Free Style, deverá substituir as variáveis pelos atributos GameName, GamePhoto e Amusement ParkName, além de adicionar as seguintes propriedades:

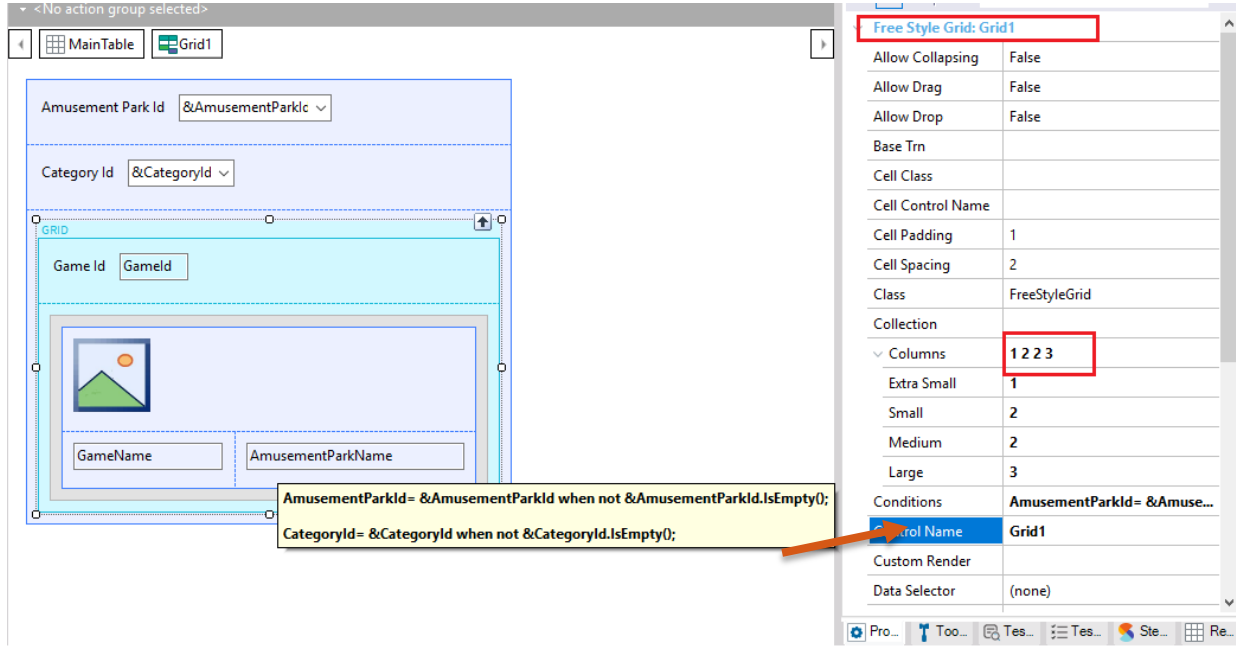

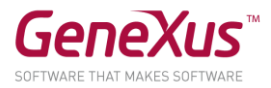

## • Execute

Nota: Para ocultar o Id da Atração, selecione a tabela do Grid e, na seção Responsive Sizes, edite a propriedade Visible em False.

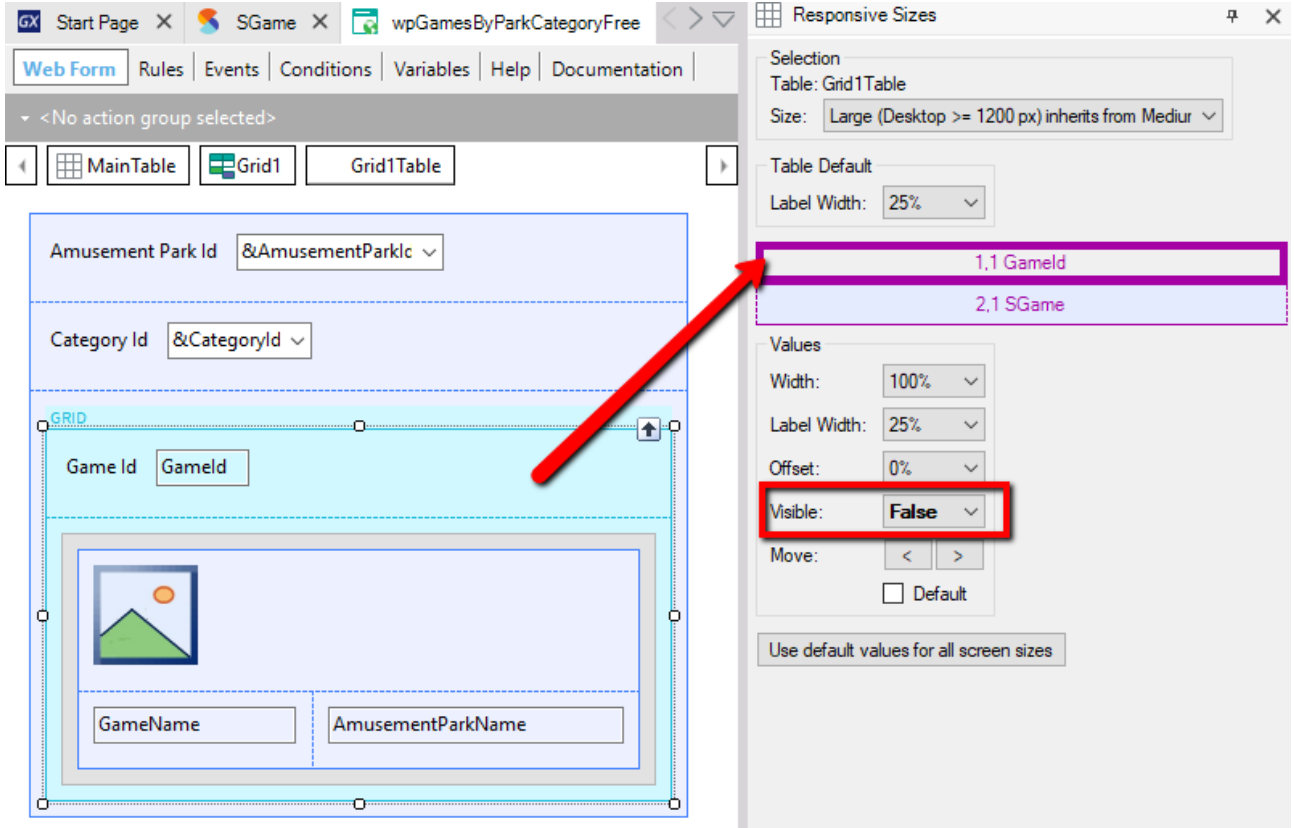

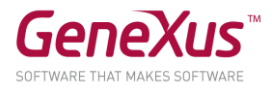

Continuando com a funcionalidade requerida pela empresa, o próximo passo é que ao clicar no nome da Atração se abra um pop-up com os dados da Atração e uma lista dos reparos vinculados ao mesmo.

- Criar um Web panel chamado View e inserir o stencil SGame (substituir as variáveis por atributos)
- Inserir do lado direito um Group e dentro dele adicionar um Grid com atributos relacionados ao reparo da atração como mostrado a seguir  $\Gamma$

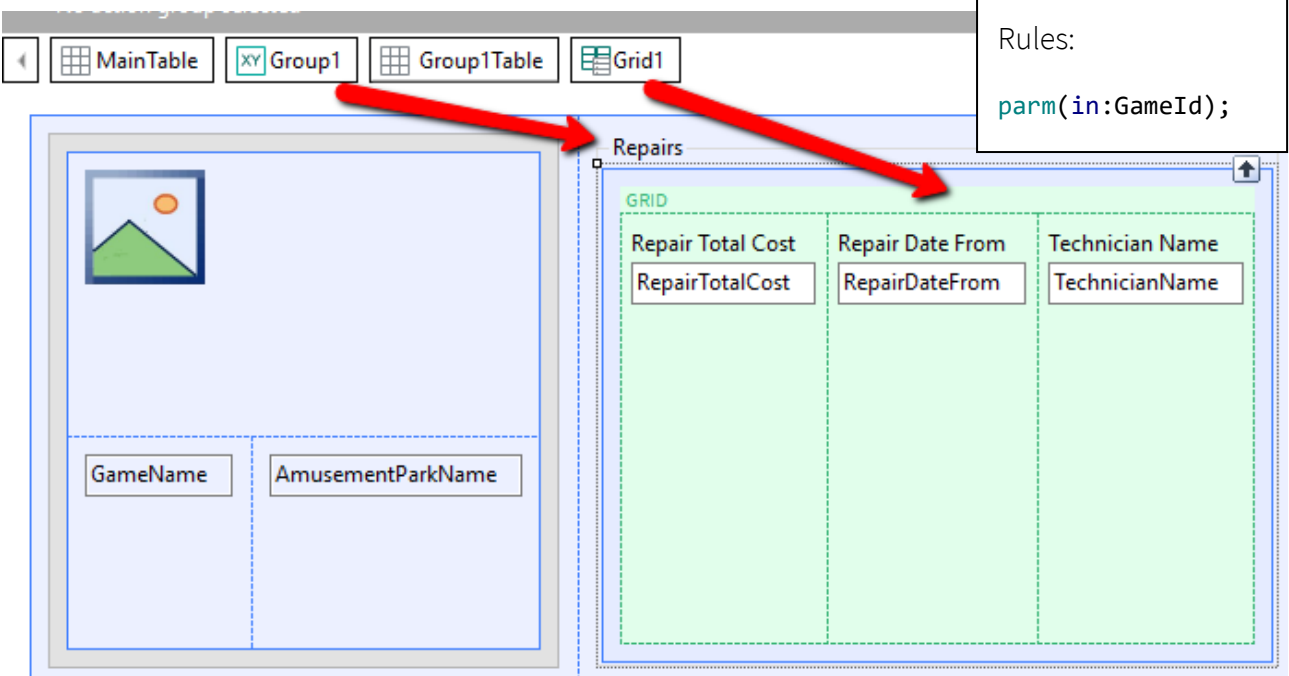

 No web panel anterior, adicionar um evento clic ao atributo GameName e chamar o panel View

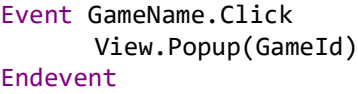

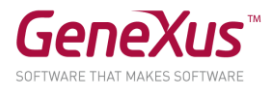

## <span id="page-53-0"></span>BASE STYLE Y USER CONTROL [OPCIONAL]

Deseja-se ter um web panel que liste os funcionários do parque com um design como o mostrado na imagem a seguir:

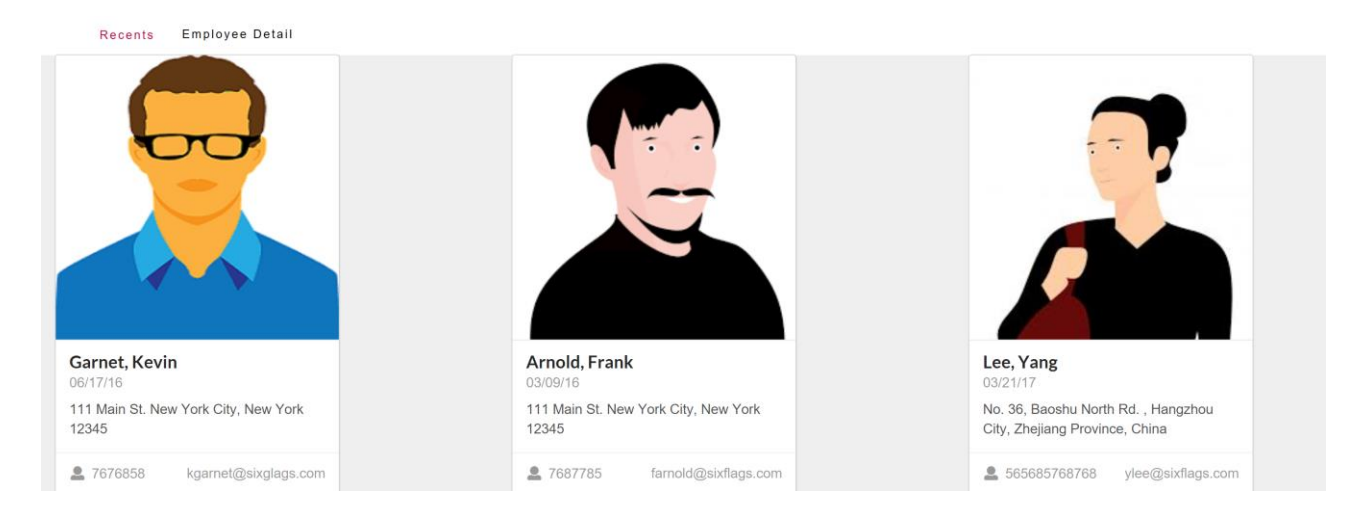

## Solução:

Será necessário criar um objeto do tipo User Control que nos permitirá apresentar os dados do funcionário seguindo as diretrizes de design que nos solicitam.

#### **Lembre-se** que:

- É necessário ter uma biblioteca base que estabeleça o estilo do User Control que será gerado.
- O estilo base é um arquivo zip que contém todos os arquivos css, js, assets, etc. fornecido pelos designers ou o Design System utilizado

Para criar o Base Style:

 Criar um objeto de tipo File chamado SemanticUI\_gxlibray e importar o arquivo SemanticUI.gxlibrary que se encontra na pasta de trabalho.

Para criar o User Control:

Será necessário criar um user control baseado em um "Card" do framework SemanticUI. Se você for ao site do SemanticUI e procurar por Card, encontrará diferentes tipos destes controles. Escolha por exemplo o Card mais simples e visualize o html, para poder copiá-lo:

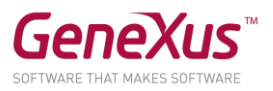

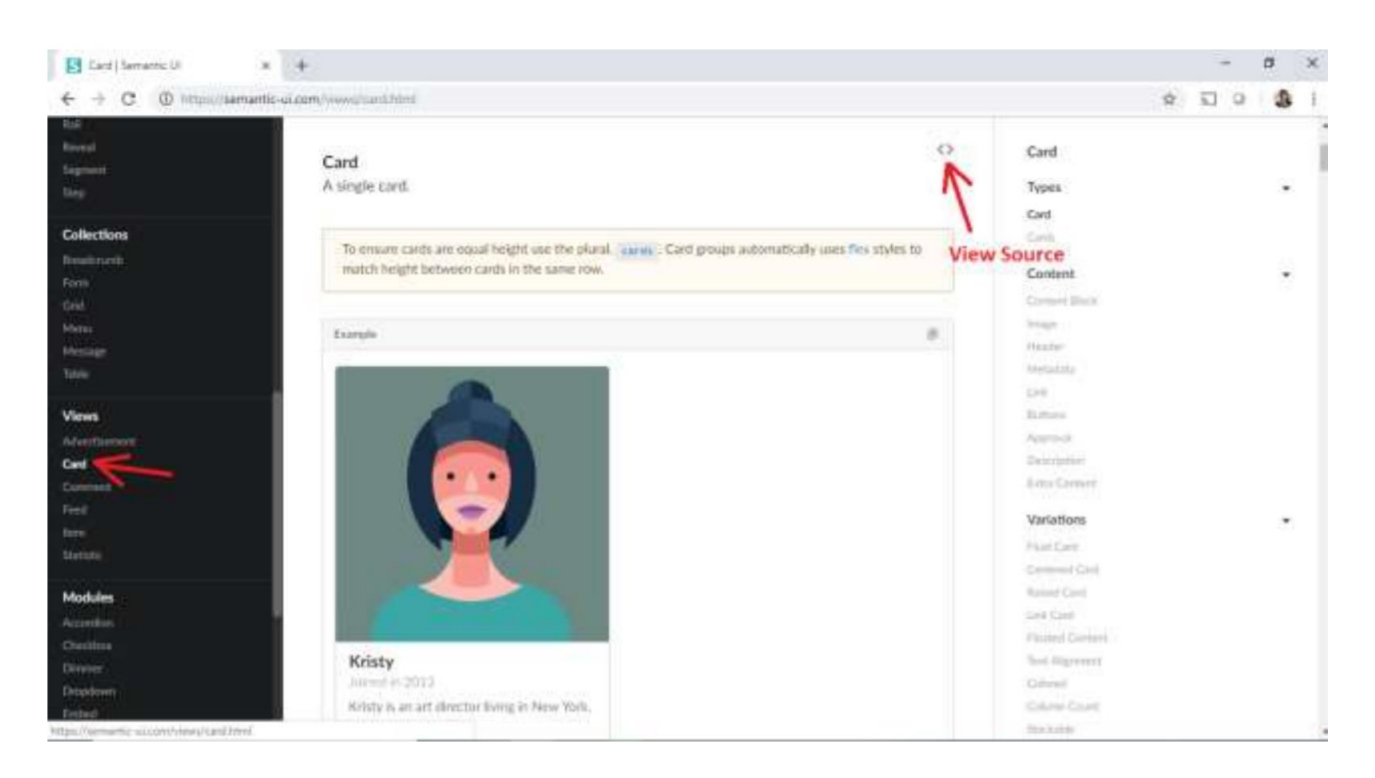

Para agilizar o desenvolvimento, lhe fornecemos o código a ser usado.

- Criar um novo objeto do tipo User Control chamado CardSemantic
- Na guia Screen Template, copiar o código a seguir

```
<div class="ui link cards">
   <div class="card">
     <div class="image">
       <img src="/images/avatar2/large/matthew.png">
     </div>
     <div class="content">
       <div class="header">Matt Giampietro</div>
       <div class="meta">
         <a>Friends</a>
       </div>
       <div class="description">
         Matthew is an interior designer living in New York.
       </div>
     </div>
     <div class="extra content">
       <span class="right floated">
         Joined in 2013
       </span>
       <span>
         <i class="user icon"></i>
         75 Friends
       </span>
     </div>
   </div>
```
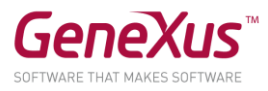

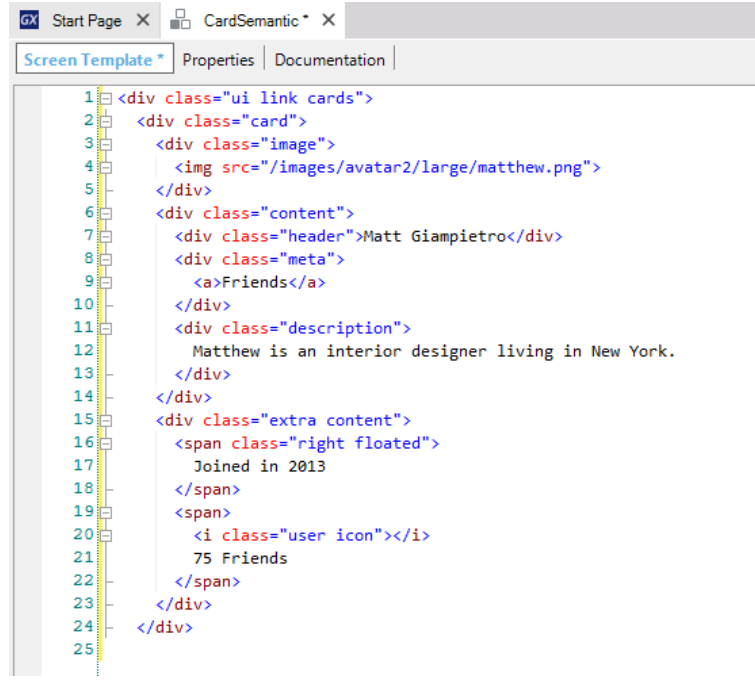

Parametrize as propriedades, de acordo com o que deseja ver. No nosso caso, ficará assim:

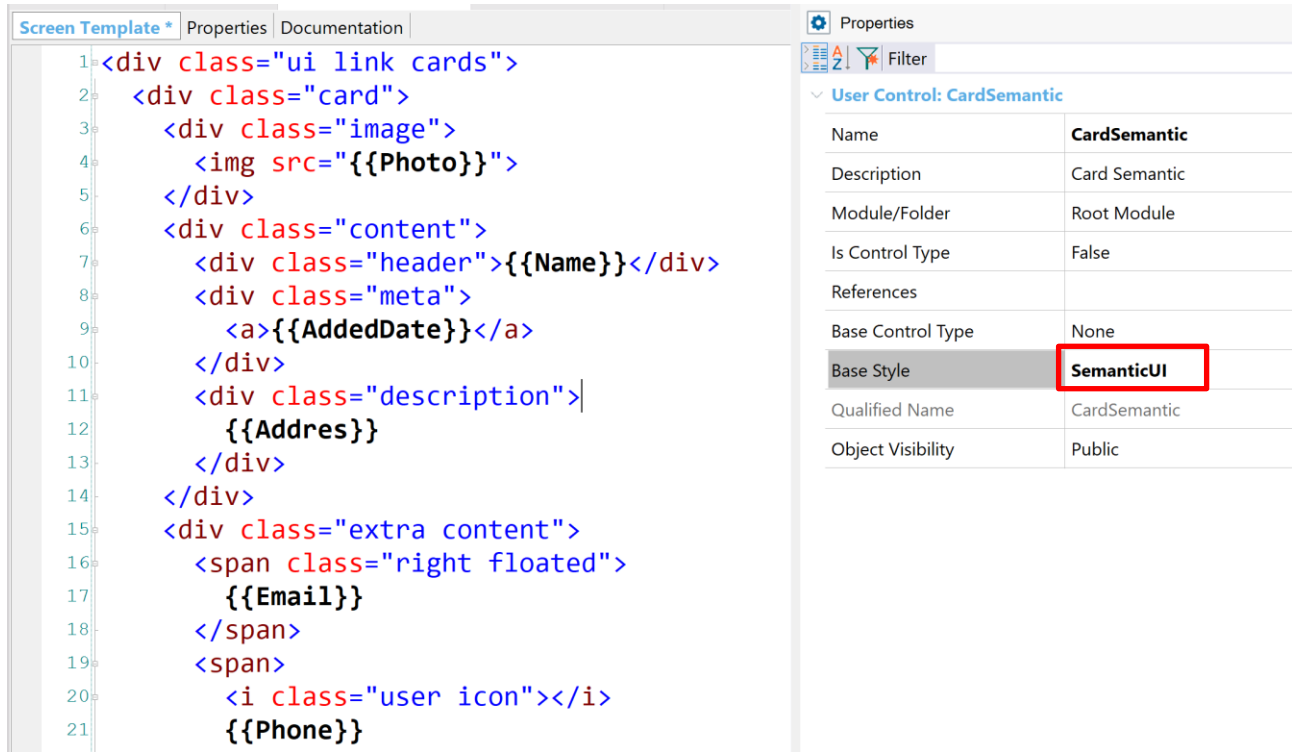

Verifique se a propriedade Base Style do objeto User Control tem o valor "SemanticUI" definido. Caso contrário, selecione esse valor.

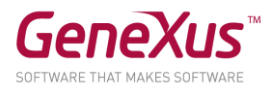

```
Aqui o código anterior para que possa copiá-lo: 
<div class="ui link cards">
  <div class="card">
   <div class="image">
    <img src="{{Photo}}">
   </div>
   <div class="content">
    <div class="header">{{Name}}</div>
    <div class="meta">
    <a>{{AddedDate}}</a>
   \langlediv\rangle <div class="description">
    {{Addres}}
   \langlediv\rangle\langlediv\rangle <div class="extra content">
    <span class="right floated">
    {{Email}}
    </span>
   <span>
     <i class="user icon"></i>
     {{Phone}}
   </span>
  \langlediv>
```
## $\langle$ div $\rangle$

- Crie um Web Panel chamado EmployeeDetail
- Adicione um Grid Free Style e insira o user control que acabou de criar. Na Toolbox você encontrará, no final, os user controls criados na KB: Imagem

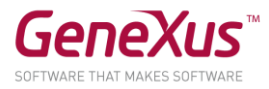

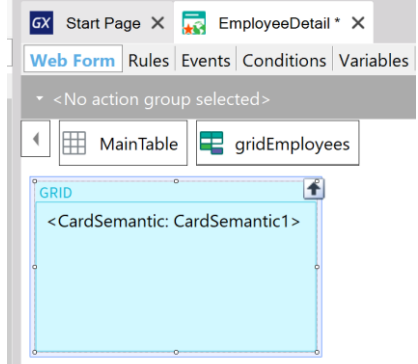

 $\bullet$  Inicialize as propriedades do user control com base nos atributos.

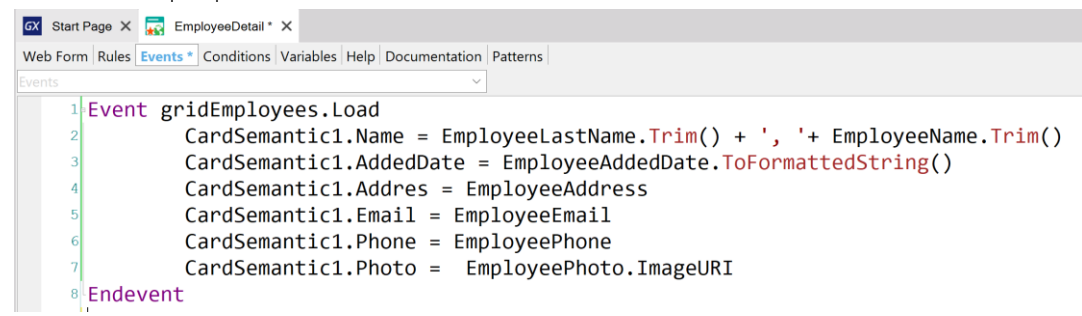

Execute

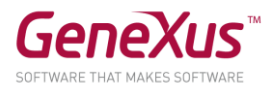

## <span id="page-58-0"></span>OBJETO QUERY

Defina um objeto *Query* que retorne apenas os parques de diversão da China, organizados em ordem alfabética, cada um deles com sua respectiva quantidade de atrações.

Defina um web panel e, utilizando o extended control *QueryViewer*, visualize a consulta anterior como um gráfico.

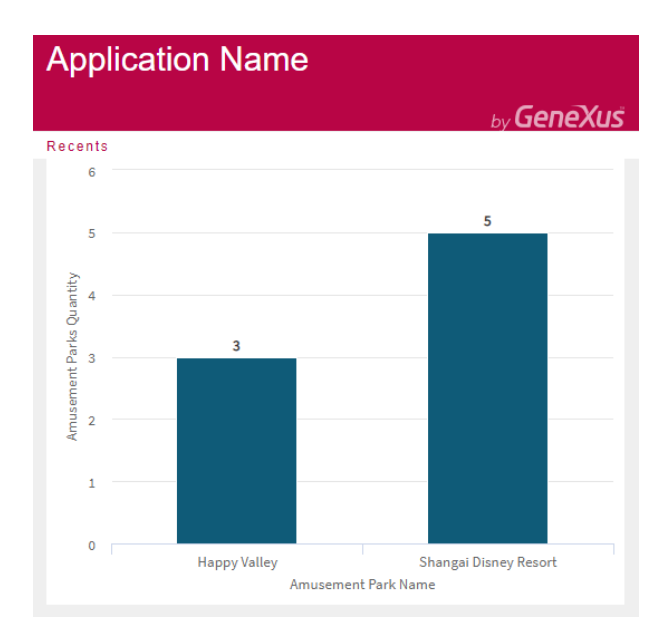

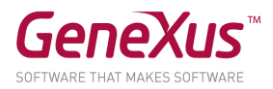

## <span id="page-59-0"></span>WEB SERVICES (OPCIONAL)

A empresa solicitou uma nova funcionalidade: deseja poder oferecer aos seus clientes uma lista de todos os países, mostrando para cada um sua cidade capital, sua moeda de uso e bandeira:

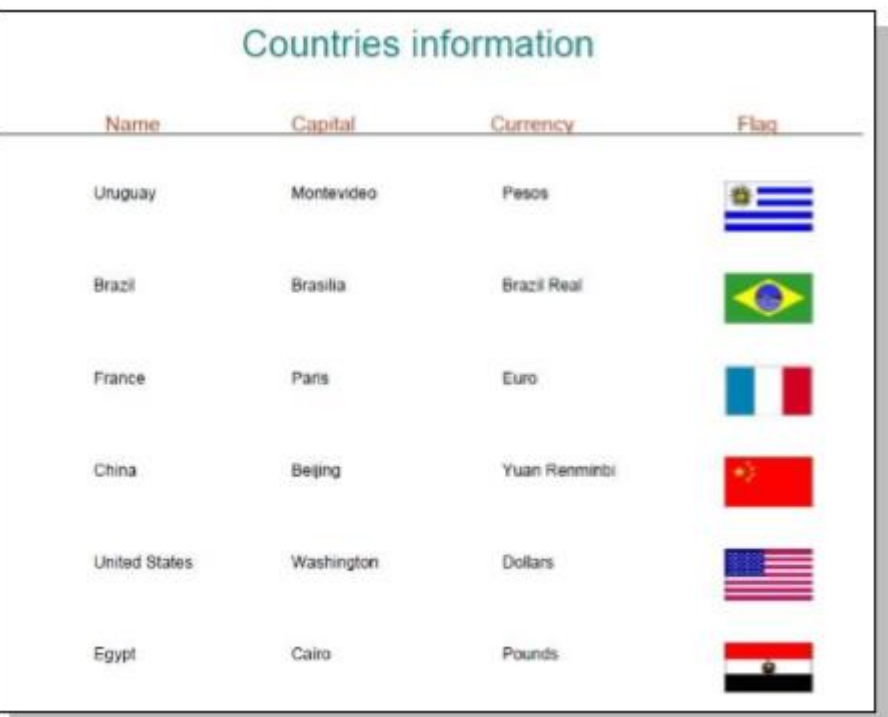

Para resolver isto, sugerimos importar e fazer uso de um Web Service específico: CountryInfoService, que retorna essas informações e mais.

A localização do web service é:

<http://www.oorsprong.org/websamples.countryinfo/CountryInfoService.wso?WSDL>

**Lembre-se** de que: selecionando no menu do GeneXus: Tools / Application Integration / WSDL Import, será aberto um assistente que importará todas as especificações do web service, métodos e parâmetros em um objeto externo (external object) e serão definidos os SDTs se necessário. Lembre-se de que, definindo variáveis do tipo do objeto externo, poderá executar os métodos fornecidos pelo web service.

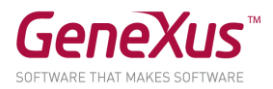

## <span id="page-60-0"></span>PARTE PARA SMART DEVICES

A empresa também quer oferecer uma pequena aplicação para dispositivos inteligentes para ser utilizada pelos usuários finais.

O objetivo é que qualquer pessoa possa consultar a partir de seu smart device, todos os países que pode visitar, e para cada um deles seus parques de diversões e atrações.

Para fazer isso, deve aplicar o padrão *Work With for Smart Devices* à transação *Country*:

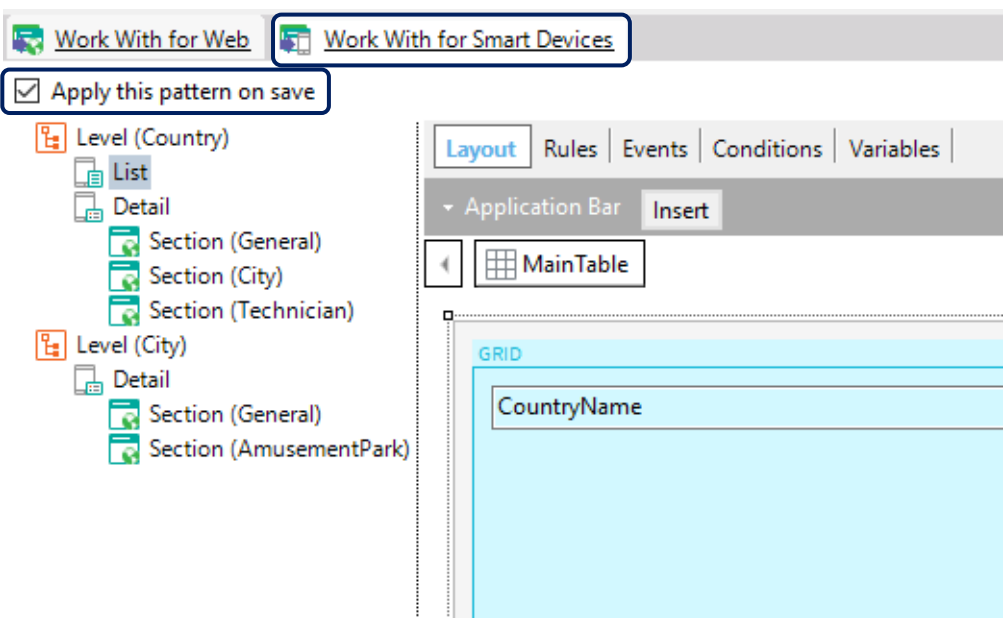

E simplesmente gravar, para depois criar um objeto *MenuforSmartDevices* e adicionar o objeto chamado: *WorkWithDevicesCountry* gerado pelo padrão.

**Lembre-se** que pelo fato de ter criado dentro de nossa base de conhecimento, objetos próprios para Smart Devices, ao pressionar F5 automaticamente se executará o emulador para *Android*, podendo também acessar nossa aplicação web a partir do *Developer menu*.

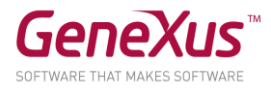

## <span id="page-61-0"></span>GENEXUS SERVER

Publique a base de conhecimento no servidor<http://sandbox.genexusserver.com/v16>

Crie um novo web panel que mostre a lista de parques de diversões registrados.

Envie este novo objeto ao servidor para que seja integrado à base de conhecimento centralizada.

Entre no console web e verifique o estado final da *KB*.

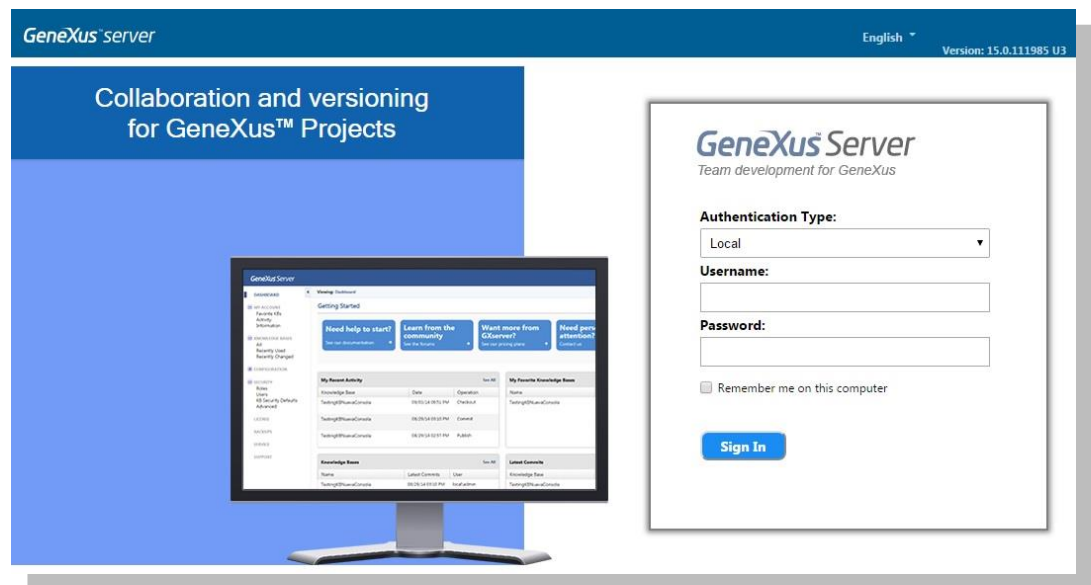

Feche a base de conhecimento anterior e crie uma nova sincronizando-se com a *KB* publicada anteriormente. Desta forma, se recebe localmente uma cópia da *KB* administrada pelo GeneXus Server.

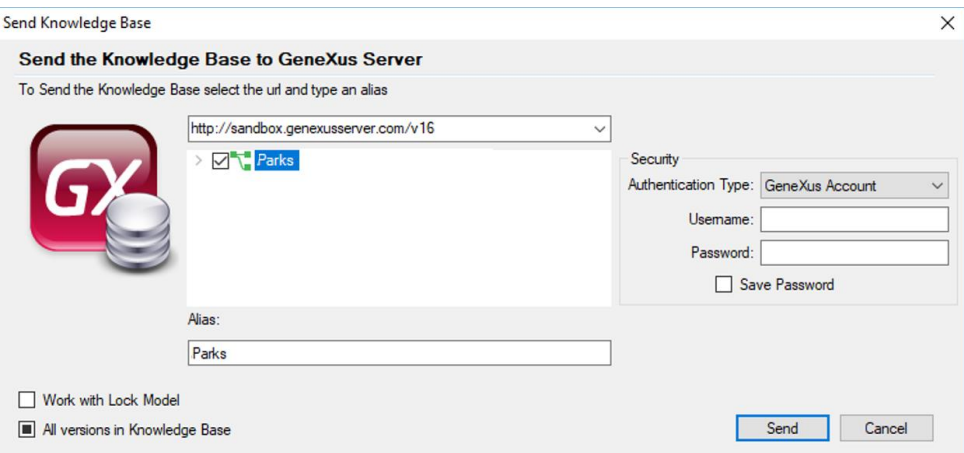

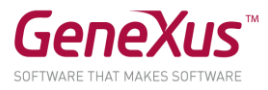

Nesta nova cópia local, edite a transação *Country* e defina o novo atributo *CountryFlagImage*, do tipo *Image*. Envie esta alteração para o servidor.

Feche esta *KB* e abra novamente a *KB* inicial. Execute a operação *Update* para receber a alteração realizada anteriormente.

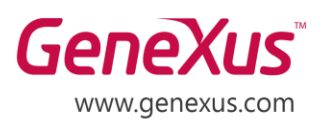

MONTEVIDEO - URUGUAY CIUDAD DE MÉXICO - MÉXICO MIAMI - USA SÃO PAULO - BRASIL TOKYO - JAPAN

Av. Italia 6201- Edif. Los Pinos, P1 Hegel N° 221, Piso 2, Polanco V Secc. (52) 55 5255 4733 7300 N Kendall Drive, Suite 470 Rua Samuel Morse 120 Conj. 141 2-27-3, Nishi-Gotanda Shinagawa-ku, Tokyo, 141-0031